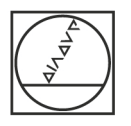

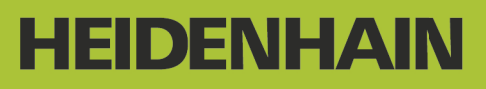

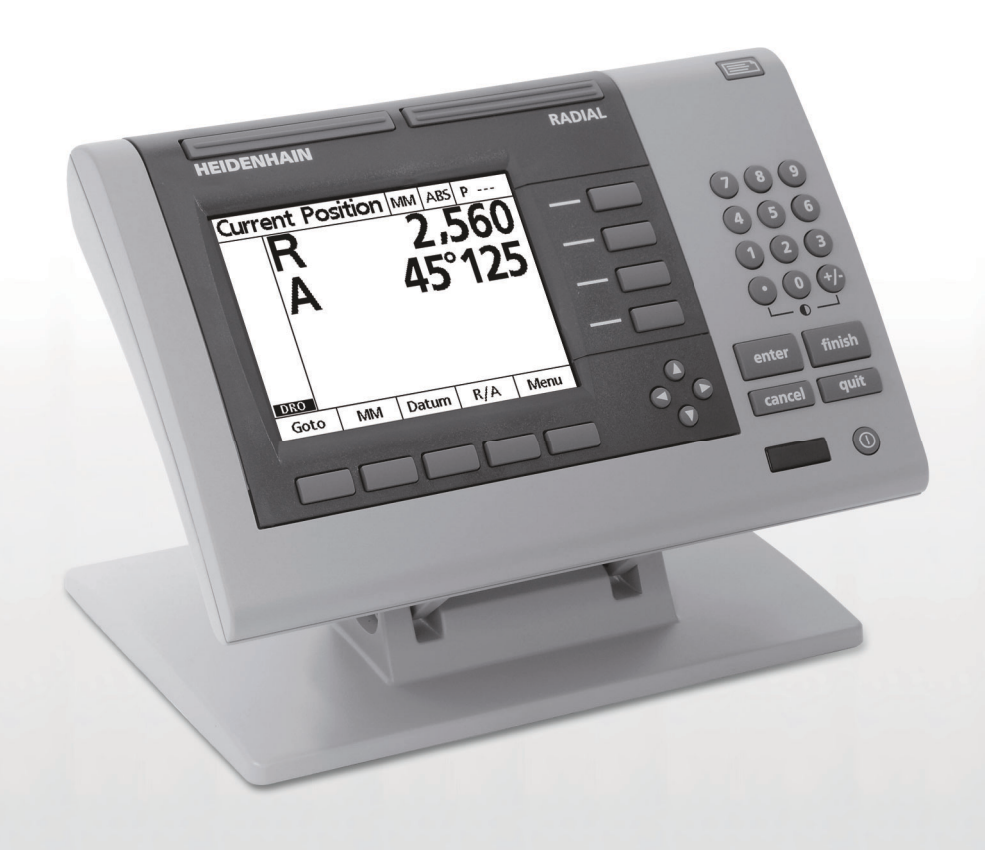

**取扱説明書**

# **ND 1200R 半径方向**

**ソフトウェアバージョン 2.8.x**

**日本語 (ja) 11/2015**

### **ND 1200R の概要**

- **1 液晶画面**
- **2 ソフトキー**
- **3 軸キー**
- **4 コマンドキー**
- **5 矢印キー**
- **6 横長キー**
- **7 テンキー**
- **8 送信キー**
- **9** LCD **オン** / **オフキー**

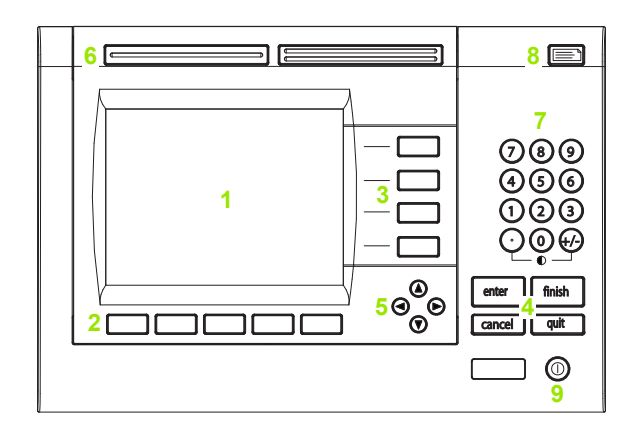

#### **ND 1200R のパネルキー**

**パネルキーは、目標位置座標の入力、**RS-232 **および** USB **ポート経由 のデータ送信、および動作パラメータの設定を行うために使用しま す。**

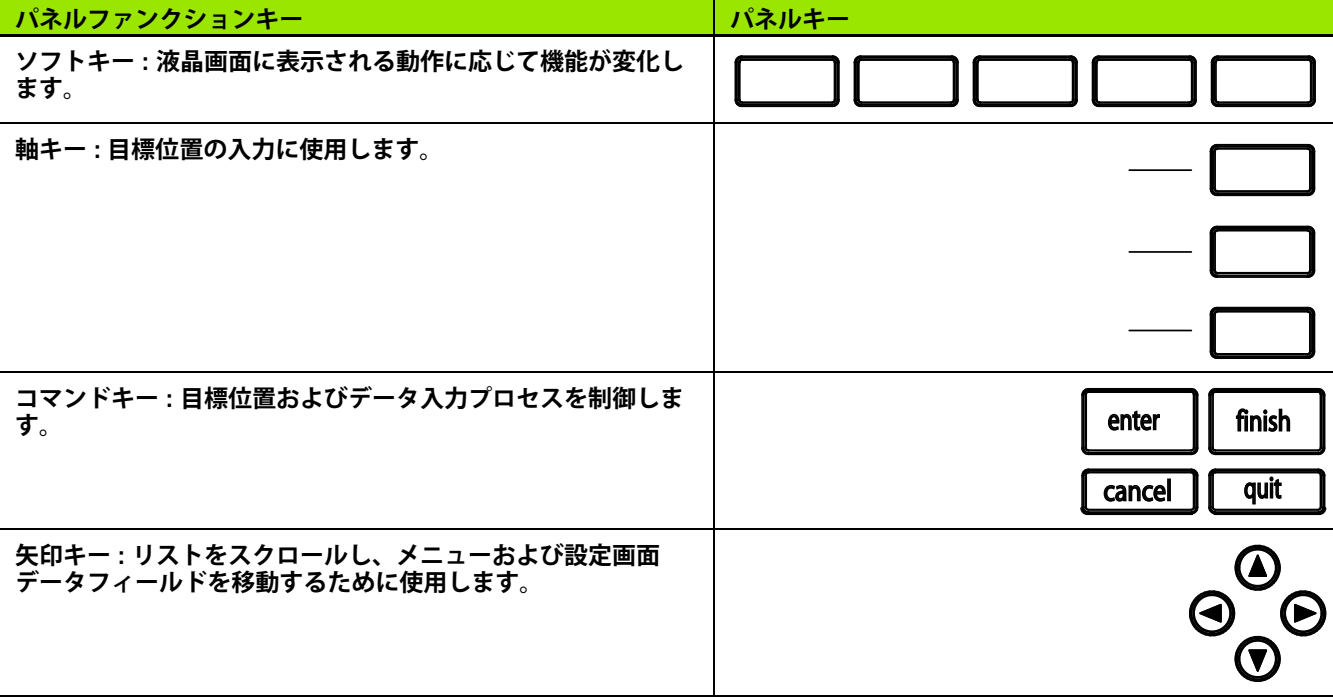

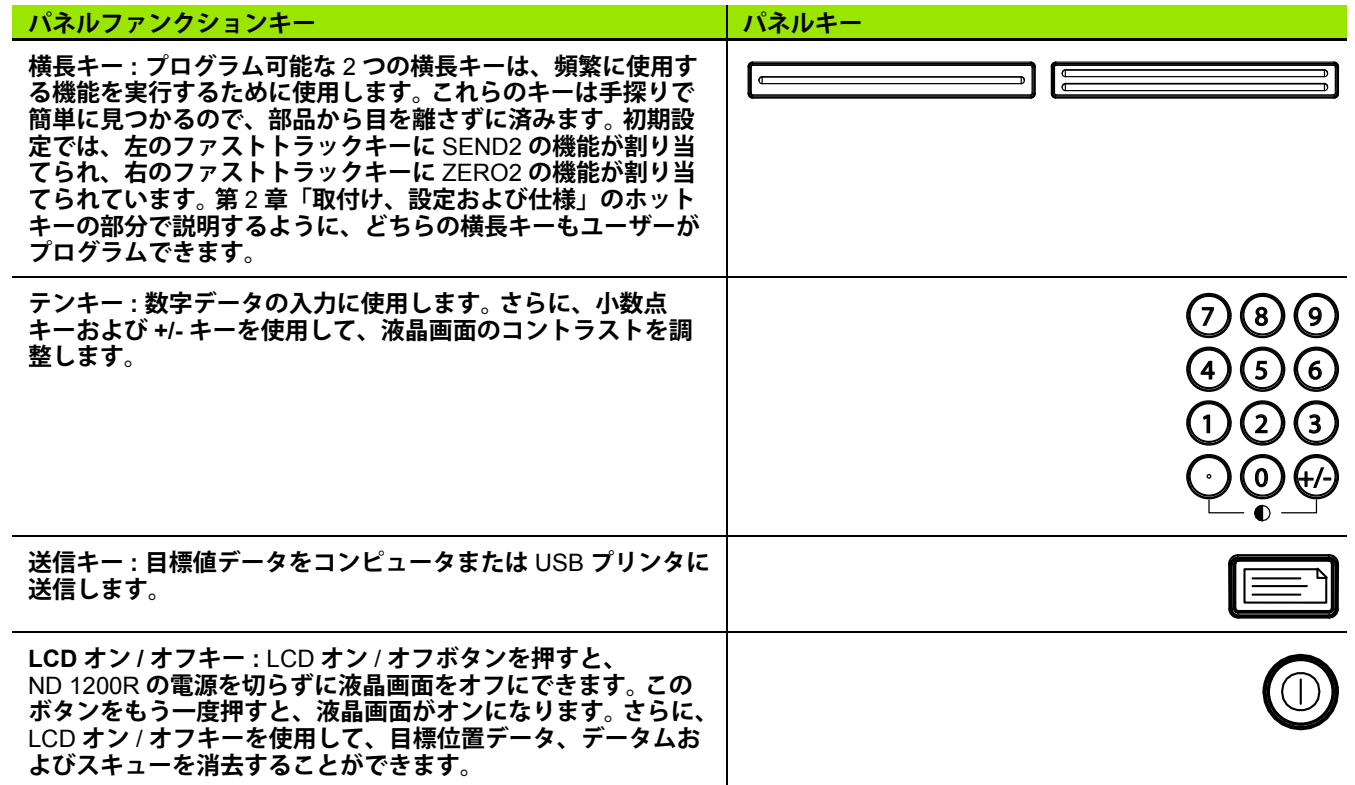

#### **ND 1200R 背面パネル**

- **電源スイッチ**
- **電源コードコネクタおよびヒューズホルダ**
- **電源アースアクセス**
- **ハイデンハイン** 15 **ピン汎用タッチプローブセンサ**
- **測定軸コネクタ**
- RS-232 **シリアルポートコネクタ**
- ND 1200R **では非対応**
- **チルトベース機械締め付け調整**

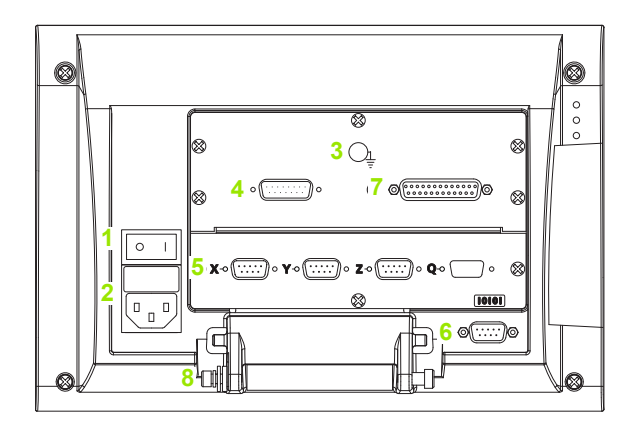

### **ND 1200R 側面パネル**

- **スピーカー** / **ヘッドセットジャック**
- USB **タイプ** A **コネクタ**
- RJ-45 **フットスイッチ** / **ハンドスイッチ** / **キーパッドコネクタ**

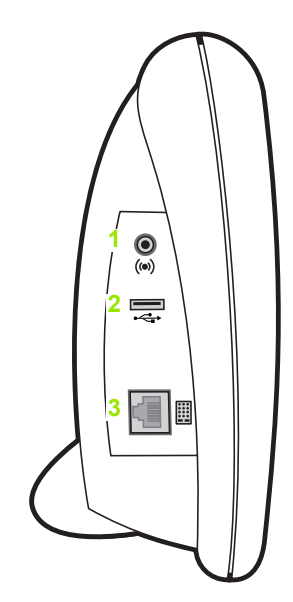

### **このマニュアルの内容**

**このユーザーマニュアルでは、**ND 1200R **の操作、取付け、設定お よび仕様について説明します。操作については第** 1 **章で説明し、取付 け、設定方法および仕様については第** 2 **章で説明します。**

#### **このマニュアルで使用するフォント**

**オペレータの操作または強調を示すために以下のフォントを使用し ています。**

- **オペレータの操作 ソフトキーおよびその他のパネルキーは大文字 で示します。**
- **強調 ユーザーに強調する必要のある対象項目、または概念は太字 で表示します。**

#### **キー操作の順序の表示**

ND 1200R **では、ユーザーがソフトキーやパネルキーを順に押すこ とによって操作が完了します。これらの順序は次の例に示すようにテ キストを使用して示されます。**

 MENU **ソフトキーを押し、**DATUM **ソフトキーを押し、**ZERO **ソフ トキーを押す操作は、次のように略して示す場合があります。** ■MENU>DATUM>ZERO **を押します** 

#### **注釈記号**

**注釈には、情報の種類、重大度を示す記号が左に付きます。**

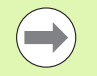

 $\mathcal{N}$ 

 $\mathbb{A}$ 

**一般的な情報**

**これは、動作または概念に関する追加の補足情報です。**

**警告 これは、測定エラー、装置の誤作動または装置の損傷に つながる恐れのある状況や条件を警告します。メッセー ジを読んで理解するまで、先に進まないでください。**

**注意 : 感電の危険性**

**これは、感電や傷害または死亡事故につながる恐れのあ る状況や条件を警告します。メッセージを読んで理解す るまで、先に進まないでください。**

#### **危険防止についての注意**

**このシステムの操作時には一般に認められた安全予防策に従う必要 があります。これらの予防策を怠たると、機器が損傷したり怪我をす る場合があります。安全規則は企業ごとに違いがあります。このマ ニュアルの内容と、このシステムをご使用になる企業の規則に違い がある場合には、厳しい方の規則を優先してください。**

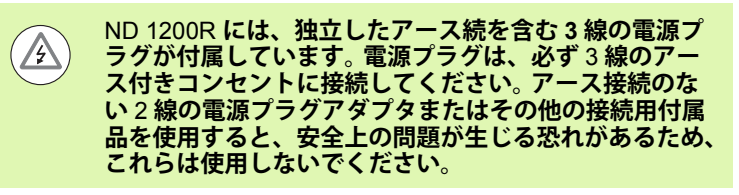

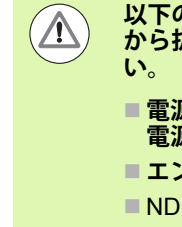

**以下の場合には、**ND 1200R **の電源コードをコンセント から抜いて、有資格のサービス技術者に連絡してくださ**

- **電源コードが擦り切れていたり、損傷しているまたは 電源プラグが損傷している**
- **エンクロージャに液体が飛び散っている**

■ ND 1200R が落下したり、外装が損傷している

■ ND 1200R の性能が低下したり、その他何らかの方法 **で保守サービスが必要な状態にあることを示している**

#### **ND 1200R の測定軸**

ND 1200R **の** DRO **画面には、購入されたモデルに応じて、**2 **または** 3 **本の軸を表示できます。このマニュアル全体で使用される** DRO **画 面の図では、さまざまな数の軸が表示されますが、これらの図は説 明のためだけのものです。**

#### **ソフトウェアバージョン**

About **設定画面に表示されるソフトウェアバージョンについては、 第** 2 **章で説明しています。**

#### **クリーニング**

**外装のクリーニングには、水および刺激の少ない洗浄剤に浸したや わらかい布のみを使用してください。研磨剤入りのクリーナーや、強 力な洗浄剤または溶剤などは使用しないでください。やわらかい布の みを使用し、水滴の滴るクリーニングクロスは使用しないでくださ い。**

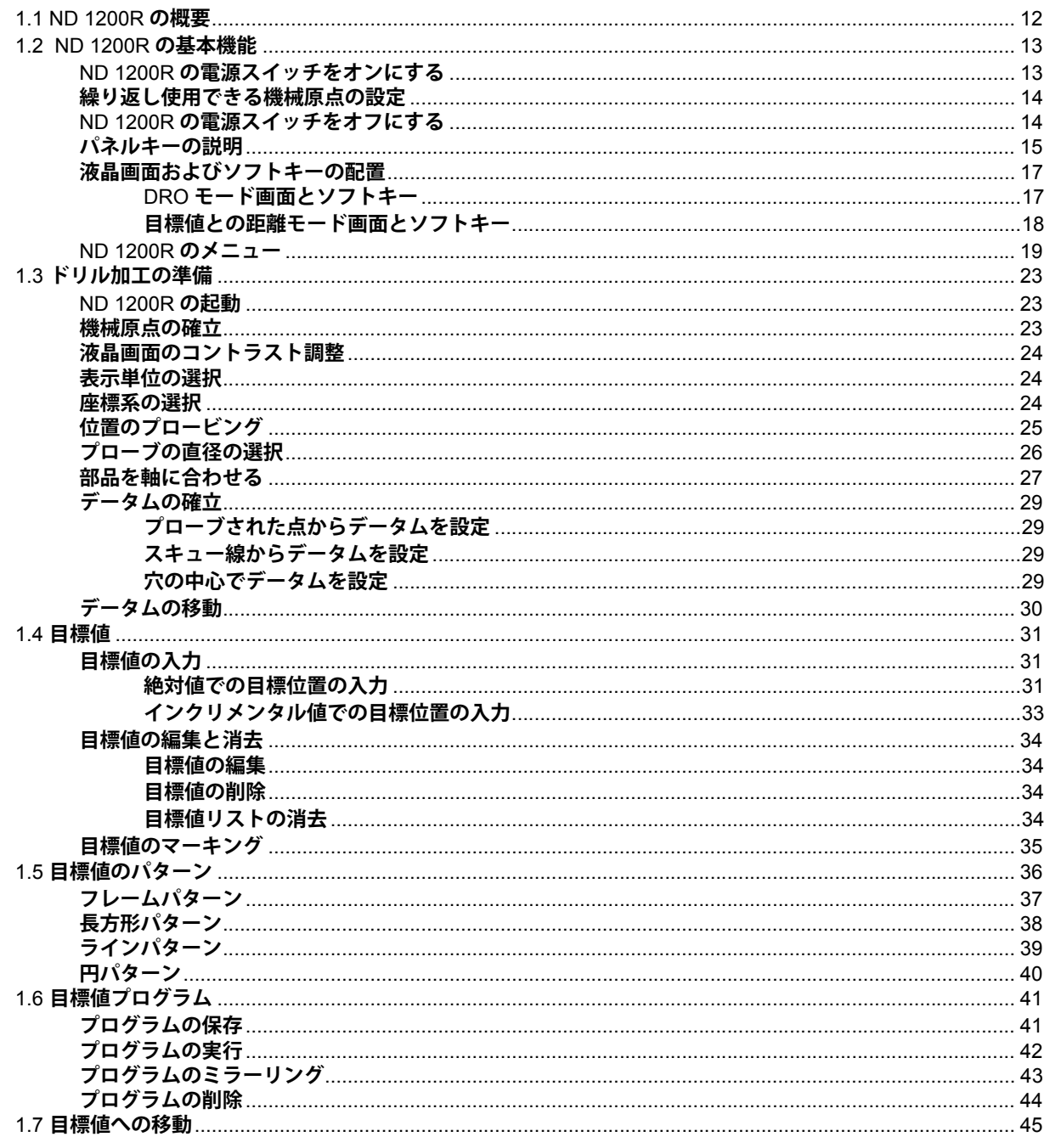

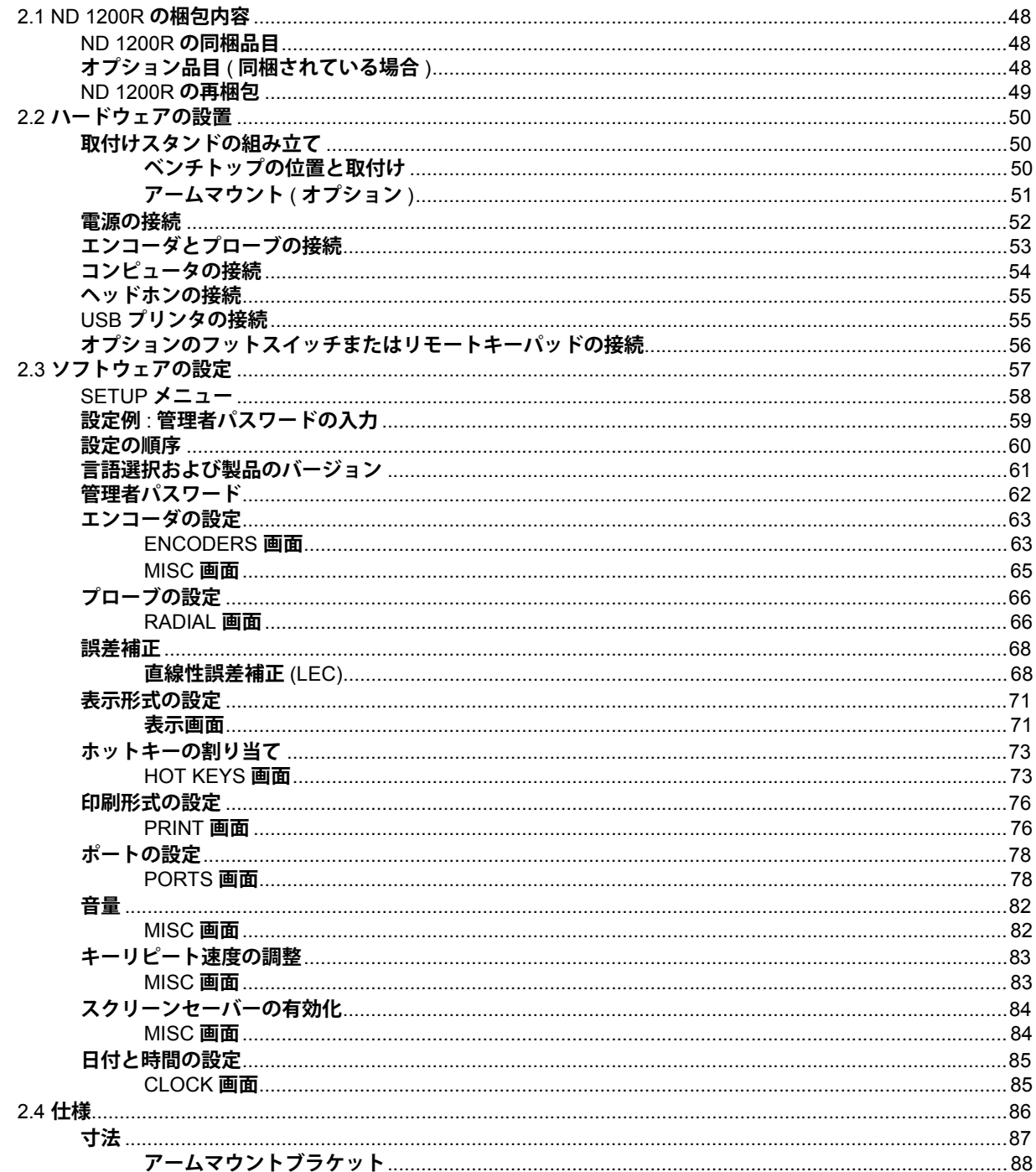

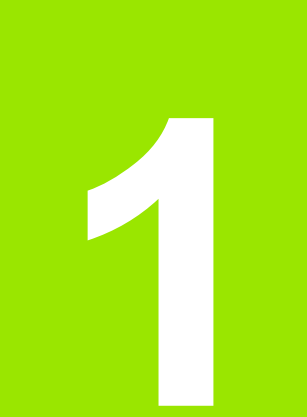

### <span id="page-10-0"></span>**操作**

## <span id="page-11-0"></span>**1.1 ND 1200R の概要**

ND 1200R は、アナログまたは TTL エンコーダを備えたラジアル ボール盤用の高度なデジタルリードアウト (DRO) システムです。こ のシステムでは、オペレータが目標位置の直交座標または極座標を 直接入力できます。これにより、事前にドリルで穴を開けたり大切な 機械のところどころに穴をマーキングする予備作業が不要になるこ ともあります。このシステムでは、目標位置を⼊⼒するときは直交座 標に、目標値に移動するときは極座標にデフォルト設定されます。

ND 1200R で使用できる機能は以下のとおりです。

- ■絶対番地化原点と原点1個タイプとの判別機能
- 直線性誤差補正

**1.1 ND 1200R の概要**

**1.1 ND 1200R の概** 

瞰

- ■マルチリンガルLCDユーザーインターフェース:言語はユーザーが 選択
- ■ユーザーのさまざまな操作に応じて変わる LCD のソフトキー機能
- リストとメニューを簡単にナビゲーションできる矢印キー
- ■部品調整のためのスキュー補正により、時間のかかるフィクス チャリングが不要
- ■絶対値およびインクリメンタル値での目標設定
- ■データムを確立するための軸のゼロ合わせ
- ■次の機能を備えたテンキーを使用できます。
	- ■データ入力用の数字キー
- ■データ入力および液晶画面のコントラスト調整用の小数点およ び +/- キー
- ■よく使用する機能を開始するように、パネルとオプションのリ モートキーをプログラムするユーザー定義のホットキー
- ■目標値の順序を保存するためのユーザー定義プログラム
- ■目標値座標 ( 直交または極 ) の直接入力
- ■ユーザー定義のドリルパターン
- フレームパターン
- ■長方形パターン
- ■ラインパターン
- ■円パターン
- ■静音または騒音環境用のスピーカージャック出力
- ■オプションのリモートフットスイッチおよびキーパッドで、ユー
- ザーが前⾯パネルの近くにいなくても測定が可能

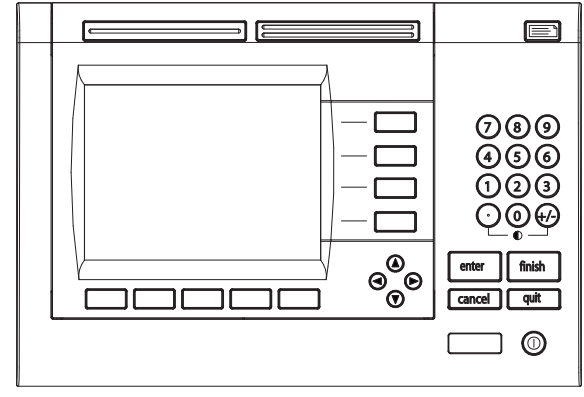

ND 1200R 前⾯パネル

### <span id="page-12-0"></span>**1.2 ND 1200R の基本機能**

#### <span id="page-12-1"></span>**ND 1200R の電源スイッチをオンにする**

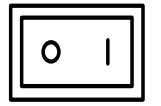

ND 1200R の電源スイッチをオンにします。電源ス イッチは、エンクロージャの背⾯にあります。電源 スイッチをオンにした後、または電源障害の後、起 動画⾯が表示されます。

finish

FINISH キーを押して、起動画面から DRO 画面に進 みます。

これで、ND 1200R は操作可能な状態になり、動作モードは現在位置 に設定されます。エンコーダの位置値は、すべての軸を基準に表示さ れます。

# **ND 1200R**

起動画面

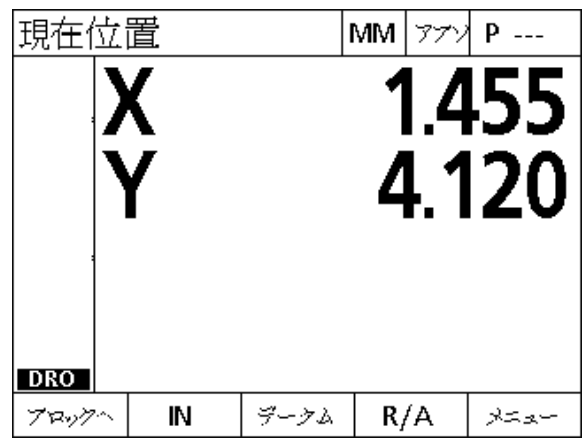

DRO 画面

### <span id="page-13-0"></span>**繰り返し使用できる機械原点の設定**

ご使用の ND 1200R が電源投入時に機械原点を確立するように設定 されている場合、原点を通過するかハードストップ軸参照位置を入 ⼒するように求めるメッセージが表示されます。 ND 1200R では機械 原点を使用して、誤差補正データを適用します。繰り返し使用できる 機械原点を設定するには、以下のいずれかが必要です。

- ▶ ステージを動かして、各軸でエンコーダの原点を通過するように してください。**または**
- ▶ エンコーダの原点がない場合、ステージをハードストップの参照 ーーーーーーー。<br>位置に動かし、各軸で ENTER キーを押します。

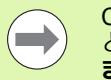

CANCEL ソフトキーを押して原点通過要求を無視する と、ND 1200R に保存される誤差補正データ**は適用され ません**。

### <span id="page-13-1"></span>**ND 1200R の電源スイッチをオフにする**

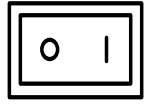

ND 1200R の電源スイッチをオフにします。動作中 に保存されたパラメータ設定、誤差補正テーブルお よび記録されたプログラムはメモリに保持されま す。

### <span id="page-14-0"></span>**パネルキーの説明**

パネルキーの機能については、コマンド、軸、横⻑、送信、LCD オ ン / オフ、および矢印のキーに関する以下のページで説明します。ソ フトキーの機能についても、次のセクションの後半で、画面とソフ トキーレイアウトの説明の一部として説明しています。

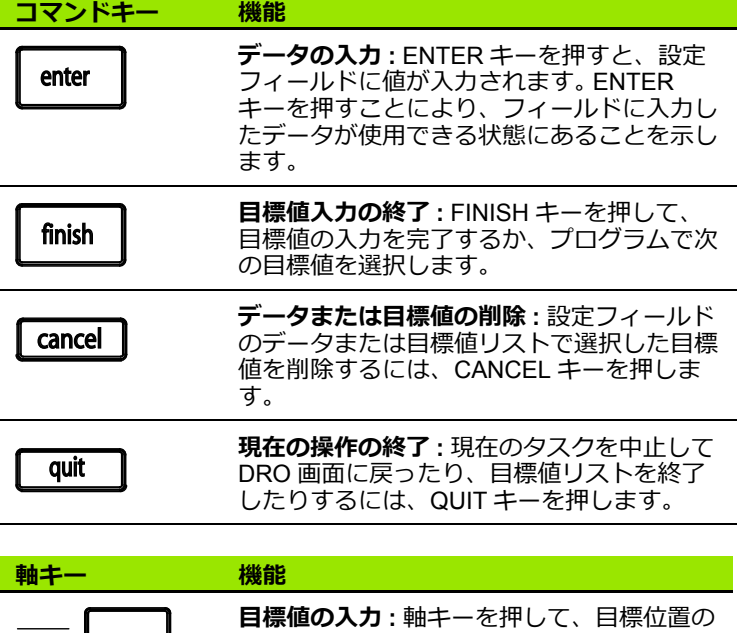

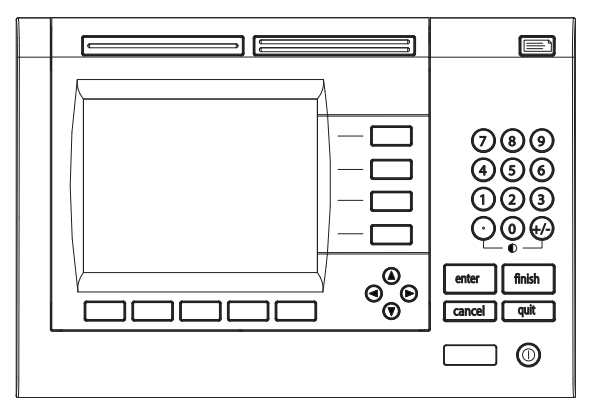

ND 1200R のパネルキー

ND 1200R の基本機能 **1.2 ND 1200R の基本機能**  $1.2$ 

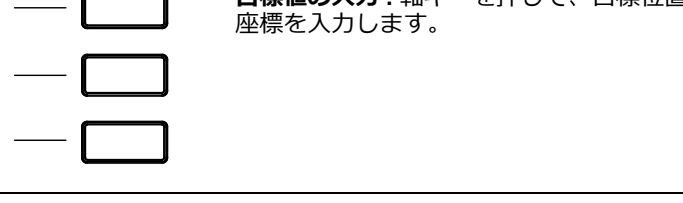

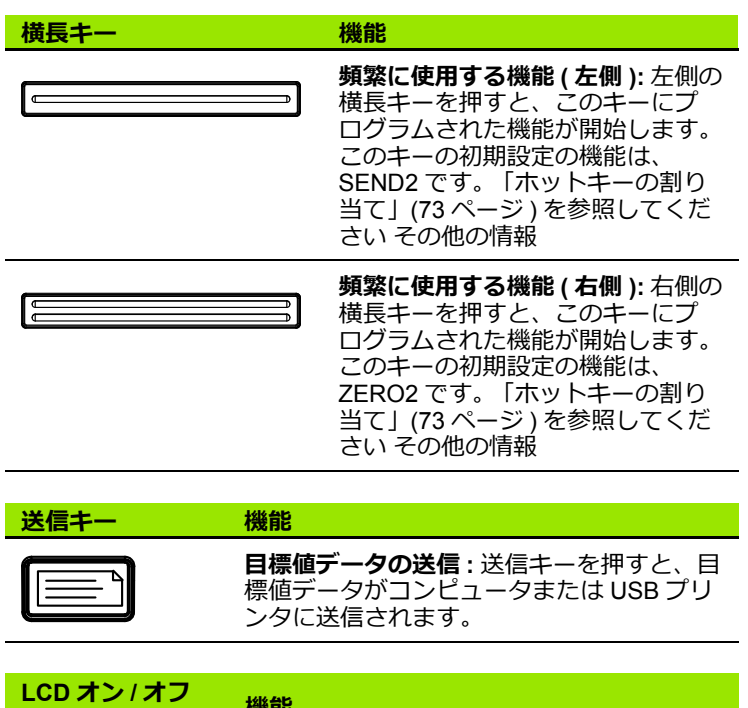

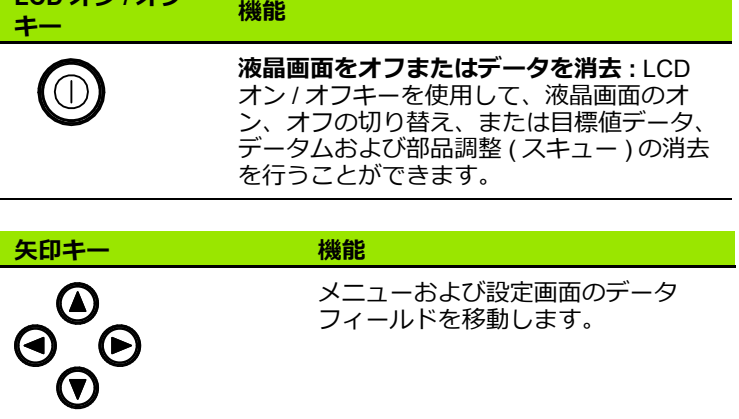

#### <span id="page-16-0"></span>**液晶画面およびソフトキーの配置**

ND 1200R の液晶画⾯では、3 つの動作モードのいずれかで情報が表 示されます。

- **DRO モード**では、軸の現在位置が表示されます。
- ■**目標値との距離モード**では、目標位置との距離が表示されます。
- ■**設定モード**では、ND 1200R の設定画面が表示されます。 画⾯に表示される動作に応じてソフトキーが変更されます。

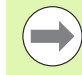

設定画面およびソフトキーについては、「第2章: 取付 け、設定および仕様」で説明しています。

#### <span id="page-16-1"></span>**DRO モード画面とソフトキー**

DRO 画面には次の情報が表示されます。

- ■左側の目標値のリスト
- ■測定単位、現在のデータムおよびプログラム番号 (右上)
- ■すべての軸の現在位置
- ■部品調整ステータス : 軸文字の上の小さな四角形は、部品が測定軸 に対して調整されている ( スキューが実⾏された ) ことを示してい ます。
- ■目標値の選択、測定単位、データム、直交座標または極座標、お よびメニュー⽤のソフトキーの機能

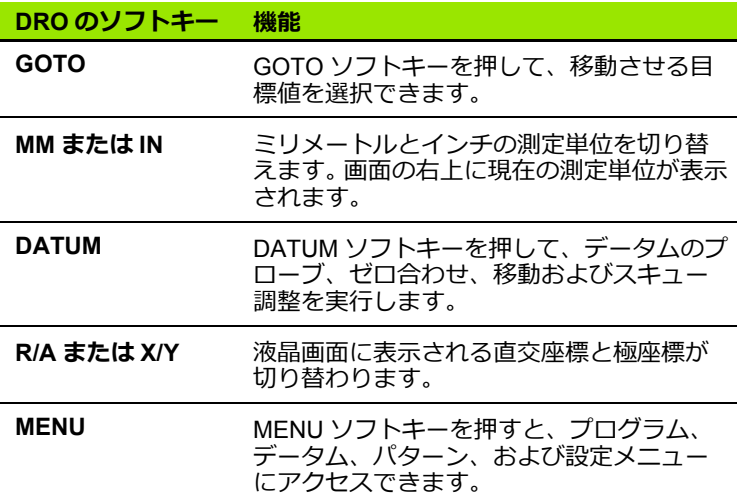

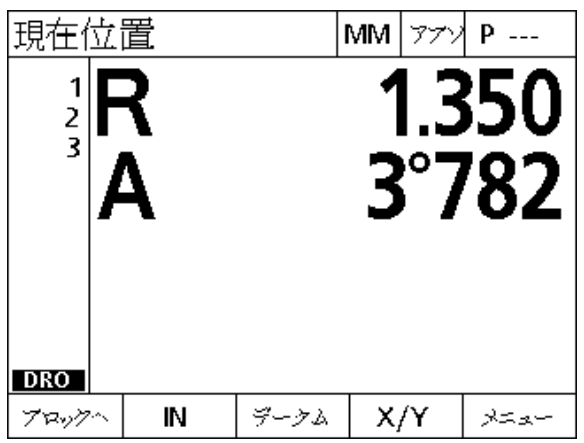

軸の現在位置を示す DRO 画⾯

#### <span id="page-17-0"></span>**目標値との距離モード画面とソフトキー**

目標値との距離画⾯では以下が表示されます。

- ■左側の目標値のリスト
- ■測定単位、現在のデータムおよびプログラム (右上)
- ■目標位置との距離
- ■部品調整ステータス:軸文字の上の小さな四角形は、部品が測定軸 に対して調整されている ( スキューが実⾏された ) ことを示してい ます。
- ■目標値の選択、目標値の編集、絶対値およびインクリメンタル値 の選択、直交座標または極座標の選択、およびメニューアクセス ⽤のソフトキーの機能

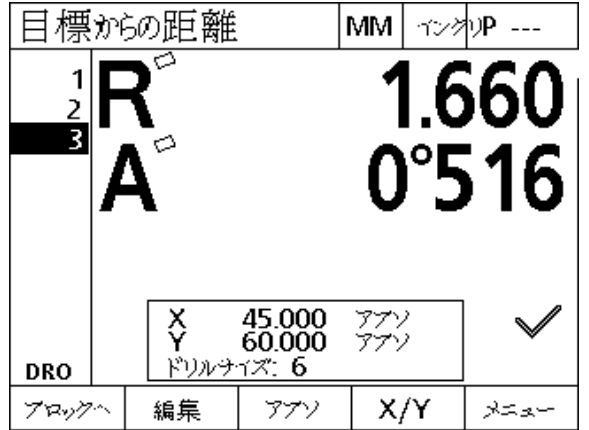

目標値との距離画⾯では現在位置から目標位置まで の距離を表示

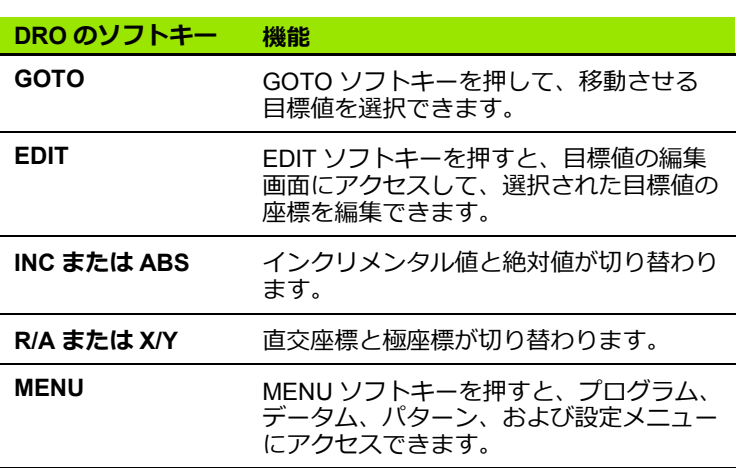

### <span id="page-18-0"></span>**ND 1200R のメニュー**

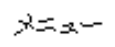

MENU ソフトキーを押すと、液晶画面下部のソフト キーの上にメニュータイトルが表示されます。メ ニューのソフトキーを押して、該当するメニュー画 ーー<br>面を表示します。以下のメニューがあります。

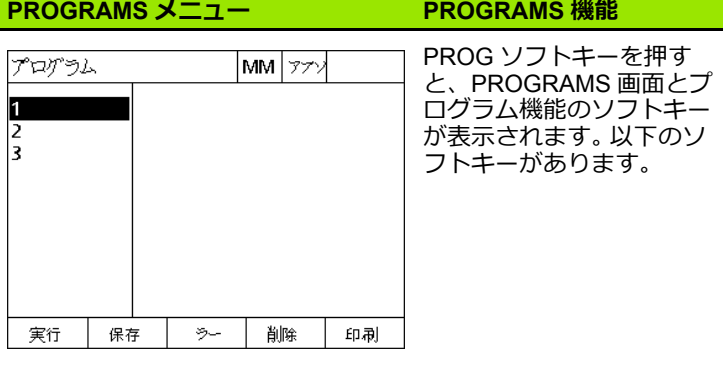

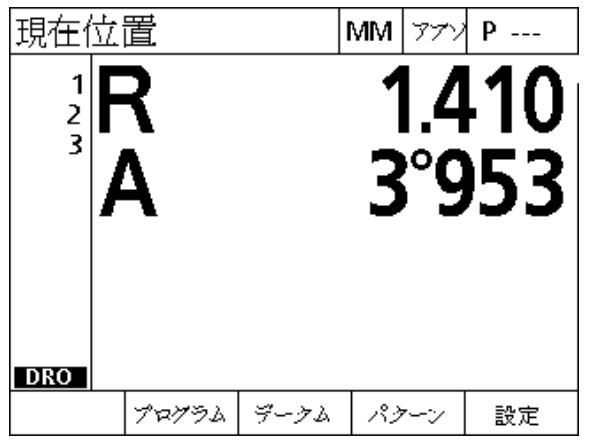

メニュータイトルは液晶画⾯下のソフトキー上に表 示されます。

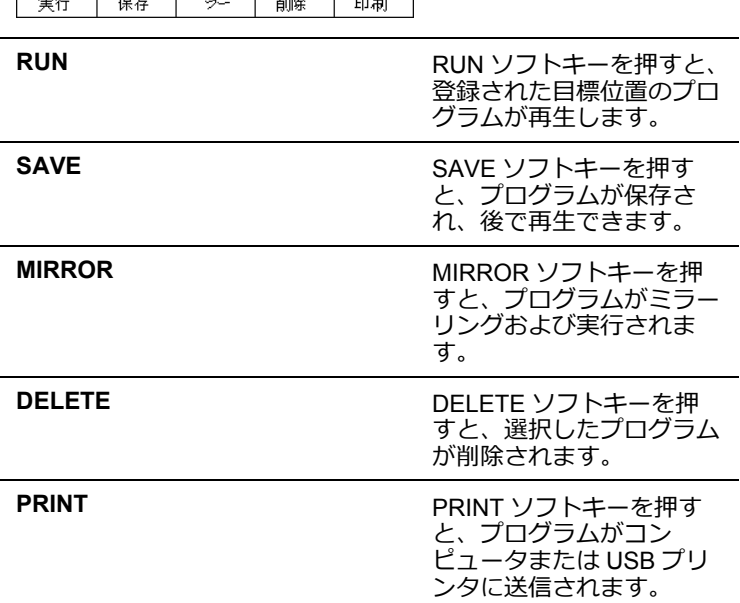

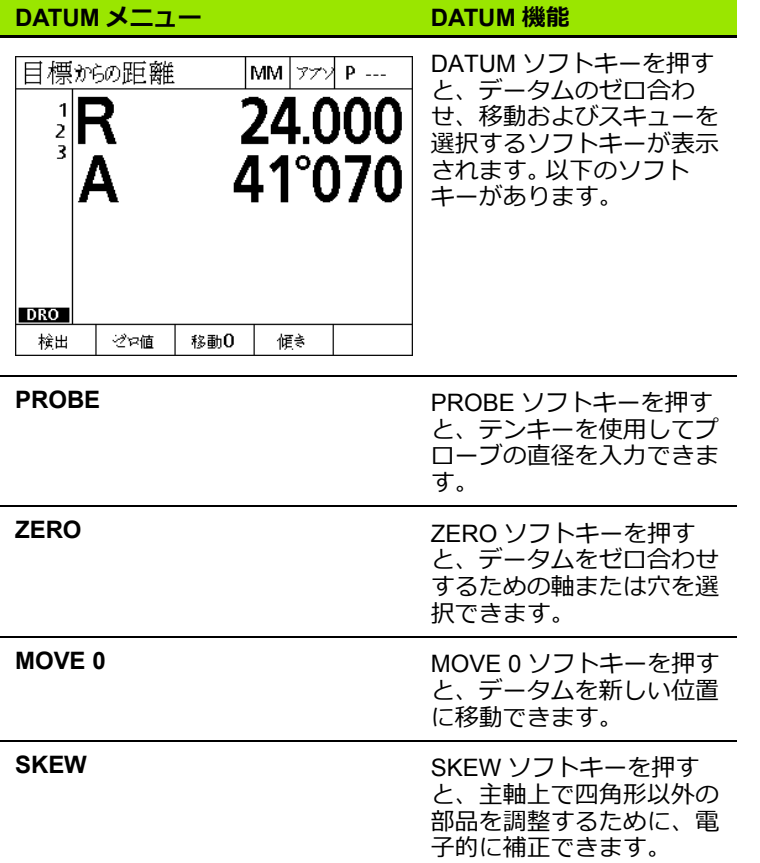

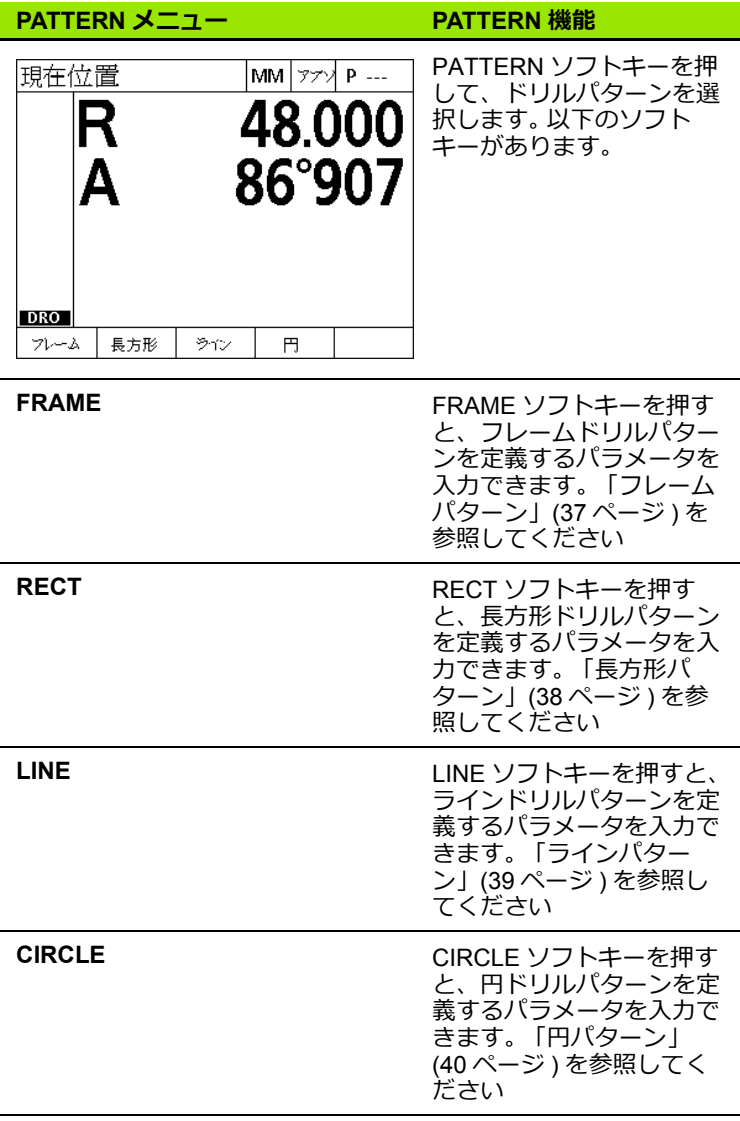

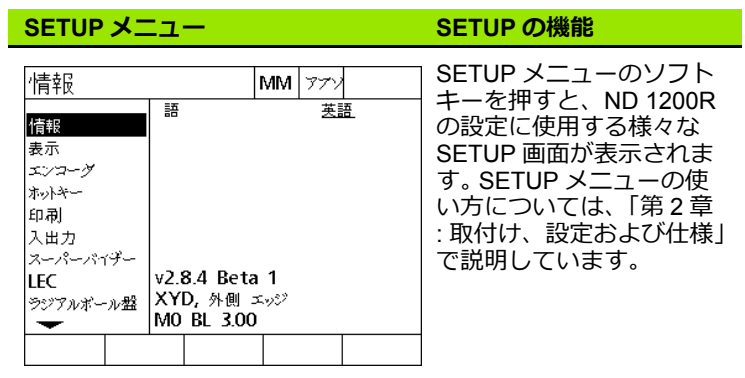

 $\widehat{\mathbb{A}}$ 

設定メニューの設定データフィールドへのアクセスはパ スワードによって、管理者およびその他の技術的に資格 を有する担当者に制限されています。設定の誤りは、重 ⼤な測定誤差を引き起こす可能性があります。

### <span id="page-22-0"></span>**1.3 ドリル加工の準備**

#### <span id="page-22-1"></span>**ND 1200R の起動**

- ▶ ND 1200R の電源スイッチをオンにします。 電源スイッチは、エン クロージャの背⾯にあります。電源スイッチをオンにした後、また は電源障害の後、起動画⾯が表示されます。「[ND 1200R](#page-12-1) の電源ス イッチをオンにする」(13[ページ\)を参照してください](#page-12-1).
- ▶ FINISH キーを押して、起動画面から DRO 画面に進みます。

ご使用のND 1200Rが電源投入時に機械原点を確立するように設定さ れている場合、原点を通過するか軸参照を手動で指定するように求 めるメッセージが表示されます。

#### <span id="page-22-2"></span>**機械原点の確立**

DRO で校正チャートを機械形状に適切に適用するには、繰り返し使 ⽤できる機械原点が必要です。

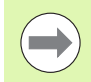

有効な校正なしで機械を使⽤することはお勧めできませ ん。位置不明エラーが発生するおそれがあります。

校正は通常、エンコーダ上の原点を参照して実行されます。電源投入 後に機械原点を確立するには、以下の操作を実行します。

▶ ステージを動かして、原点の交差が各軸で認識されるようにしま す。

機械原点がハードストップを使って決定された場合 :

▶ ステージをハードトップの参照位置に動かし、各軸で ENTER キー を押します。

### <span id="page-23-0"></span>**液晶画面のコントラスト調整**

必要に応じてテンキーにある小数点キーおよび +/- キーを使用して、 液晶画面のコントラストを調整します。 **の)(<del>/</del>/) ▶コントラストを上げるには、小数点キーを押します。**  $(\,\cdot\,)$ 

 $\overline{\bullet}$  -▶コントラストを下げるには、+/- キーを押します。

### <span id="page-23-1"></span>**表示単位の選択**

**MM** IN

▶MMまたはINソフトキーを押すと、ミリメートル表示 とインチ表示を切り替えることができます。

#### <span id="page-23-2"></span>**座標系の選択**

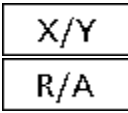

▶ X/Y または R/A キーを押すと、直交座標系と極座標系 を切り替えることができます。

### <span id="page-24-0"></span>**位置のプロービング**

ハードプローブまたはタッチプローブを使⽤して、位置のプロービ ングを⾏います。

- ハードプローブによる点のプロービング :
- ▶ワークの端とプローブを接触させます。
- ▶ ENTER キーを押します。
- ▶ プローブの直径を入力します。
- ▶ プローブの補正方向を示す矢印キーを押します。
- タッチプローブによる点のプロービング :
- ▶ワークの端とプローブを接触させます。プローブの点と方向が自動 的に入力されます。

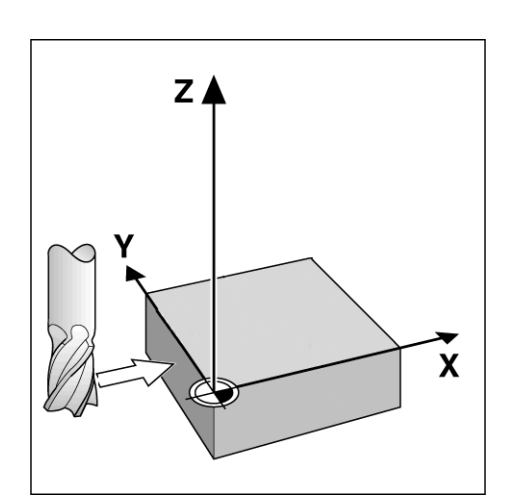

ハードプローブによる位置のプロービング

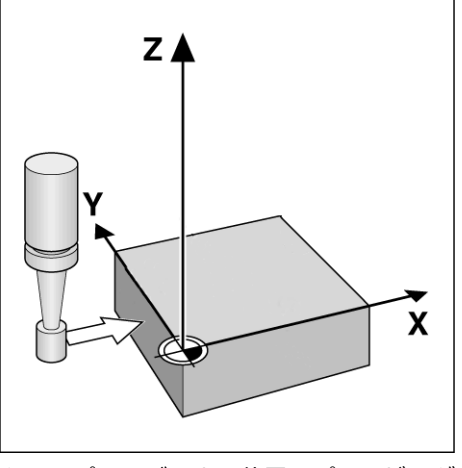

タッチプローブによる位置のプロービング

### <span id="page-25-0"></span>**プローブの直径の選択**

プローブはワーク上で軸のゼロ合わせを⾏う必要があります。プロー ブの直径は調整できます。これは、使⽤しているプローブの端からの 部品のオフセットを補正するために必要となります。この直径は、 使⽤しているタッチプローブまたはハードプローブの直径です。

プローブの直径の割り当て :

- ▶ DATUM ソフトキーを押します。
- ▶ PROBE ソフトキーを押します。
- ▶ プローブのサイズを入力します。
- ▶ FINISH キーを押します。

### <span id="page-26-0"></span>**部品を軸に合わせる**

正確にドリル加工するためには、部品を軸に完全に揃える必要があ ります。部品が位置合わせされていないと、目標設定に誤差が生じま す。スキュー機能を使⽤して、機械座標を部品座標に変換し、部品の ミスアライメントを補正します。新しい部品を取り付けるたびにス キューを実⾏します。

主要測定軸で部品の直線のエッジをプローブするか、事前にドリル で開けた少なくとも 2 つの⽳をプローブして、スキュー線を測定し ます。

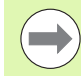

スキュー調整エッジまたは線は測定軸に対して 45 度以 内の向きにする必要があります。

#### **部品のエッジを軸に合わせる**

部品のエッジを軸に合わせる :

- ▶ ステージ上で部品の位置合わせを行います。
- ▶ DATUM>SKEW の順に押します。
- ▶ 最低 2 点を部品のエッジに沿ってプローブします。 ここに示した例 では、部品の底辺沿いの 3 点をプロービングして、部品を X 軸に 位置合わせしています。
- ▶ FINISH キーを押します。

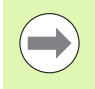

部品は縦のエッジを Y 軸に合わせることもできます。

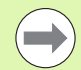

直交座標系の方向は機械のタイプごとに異なります。方 向は管理者が変更できます ( パスワードが必須 )。

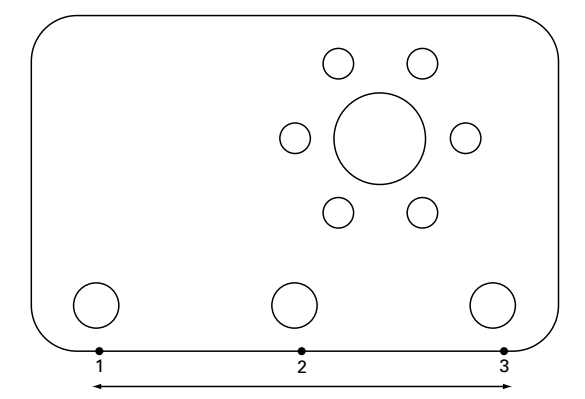

部品の底辺を X 軸に対して調整するために、3 点が プローブされます

#### **1 組の穴を軸に合わせる**

ときには、事前にドリルで開けた 2 つの⽳の中心で部品を揃えなけ ればならないこともあります。

1組の穴を軸に合わせる :

**1.3 ドリル加工の準備**

<u>ო.</u>

 $\overline{\phantom{a}}$ 

ドリル加工の準備

- ▶ ステージ上で部品の位置合わせを行います。
- ▶ DATUM>SKEW>HOLE の順に押します。
- ▶ スキューで使用する最初の穴の円周の3点以上をプローブします。
- ▶ FINISH キーを押して、最初の穴の測定を完了します。
- ▶ HOLE ソフトキーを押します。
- ▶ スキューで使用する2番目の穴の円周の3点以上をプローブします。
- ▶ FINISH キーを押して、2番目の穴の測定を完了します。
- ▶ FINISH キーを押して、スキューを完了します。

穴の円周にプローブ点が均等に分散されることで、穴の 中心がより正確に配置されます。

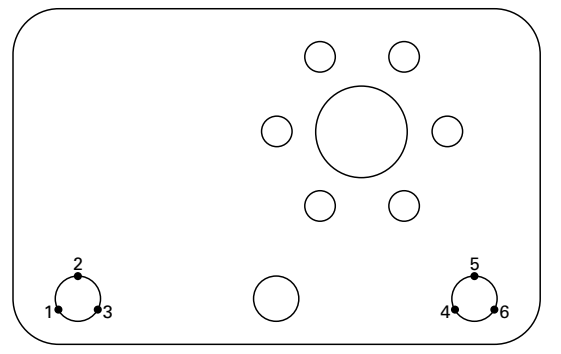

穴ごとに3点をプローブして、穴の中心を X軸に合 わせる

### <span id="page-28-0"></span>**データムの確立**

データムはプローブされたブローブされた穴の中心点、または スキュー調整ラインとスキュー調整ラインに対して垂直なもう 1 つ のラインの交差から得られた点をもとに作成できます。

#### <span id="page-28-1"></span>**プローブされた点からデータムを設定**

プローブされた点からデータムを設定するには、以下の手順に従い ます。

▶ DATUM>ZERO>XY の順に押します。

▶ 必要なデータムの位置をプローブします。

#### <span id="page-28-2"></span>**スキュー線からデータムを設定**

スキュー線の最初の点は、自動的にデータムとして設定されます。 データムは、スキュー調整ラインと 2 番目の部品エッジラインの交 点となる点をもとに作成する⽅がより一般的です。

スキュー線からデータムを設定するには、以下の手順に従います。

▶ スキュー調整を実行します。

- ▶ DATUM>ZERO の順に押します。
- ▶ ゼロ合わせをする軸 (スキュー線に使用したのと同じ軸)のソフト キーを押します。
- ▶ スキュー線に対して垂直な部品エッジ上の点をプローブします。こ れで、データムはスキュー調整ラインとプローブした部品エッジ の交点に設定されます。

#### <span id="page-28-3"></span>**穴の中心でデータムを設定**

穴のエッジ上にある少なくとも 3 点をプローブすることで、穴の中 心が検出されます。

⽳の中心からデータムを設定するには、以下の手順に従います。

- ▶ DATUM>ZERO>HOLE の順に押します。
- ▶ 穴のエッジ周囲の 3 つ以上の点をプローブします。
- ▶ FINISH キーを押します。

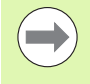

穴の円周にプローブ点が均等に分散されることで、穴の 中心がより正確に配置されます。

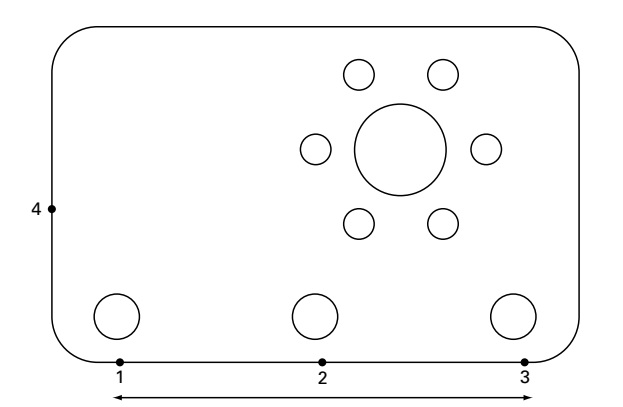

スキューは底辺に沿って実⾏され、スキュー線に対 して垂直な側で点をプローブ

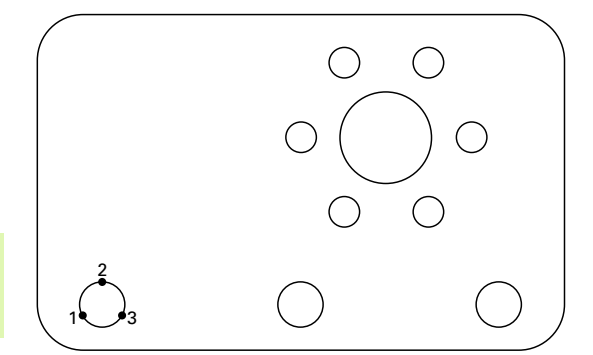

穴のエッジ周囲の 3 つ以上の点をプローブ

### <span id="page-29-0"></span>**データムの移動**

部品のデータムがプローブから得られない場合、プローブした点の 座標を入力してデータムを移動できます。

データムの移動 :

- ▶ DATUM>MOVE 0 の順に押します。
- ▶ プローブしたデータム点と相関する距離 X を入力します。
- ▶ ENTER キーを押します。
- ▶ プローブしたデータム点と相関する距離 Y を入力します。
- ▶ FINISH キーを押します。

### <span id="page-30-0"></span>**1.4 目標値**

#### <span id="page-30-1"></span>日標値の入力

ND 1200R では目標位置の座標を簡単に入力することができます。目 標位置の座標を入力すると、目標値リストが作成されます。目標値リ ストは液晶画⾯の左側に表示されます。

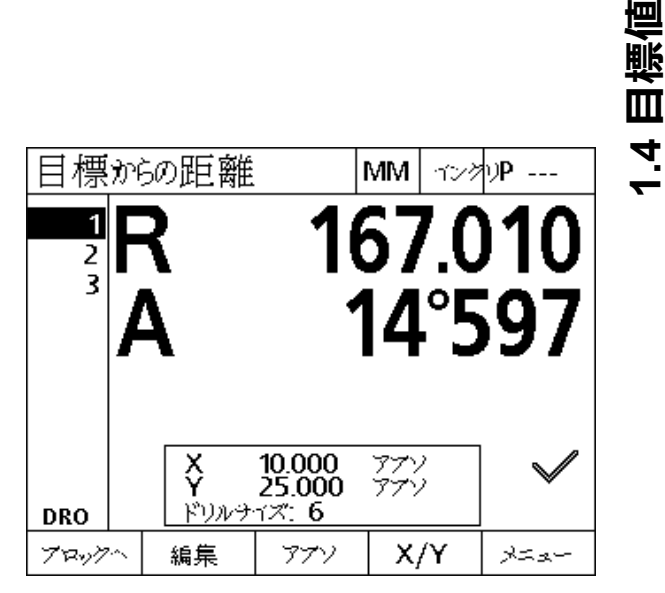

画⾯の左上に表示される目標値リスト

#### <span id="page-30-2"></span>**絶対値での目標位置の入力**

絶対値で目標位置を⼊⼒するには、以下の手順に従います。

▶ X 軸キーを押します。

- ▶ 目標値の X 座標を入力します。
- ▶ ENTER キーを押します。
- ▶ 目標値の Y 座標を入力します。
- ▶ FINISH キーを押します。

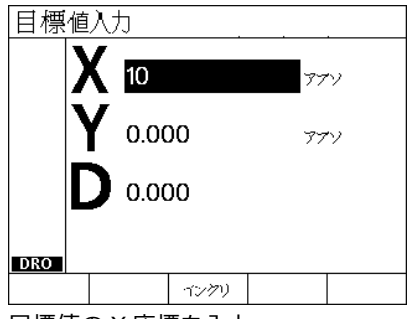

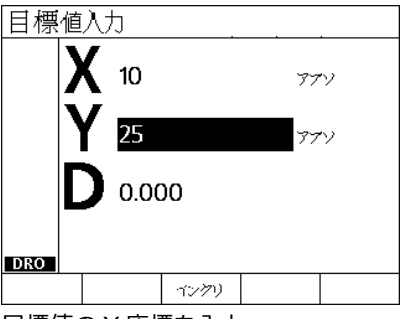

目標値の X 座標を入力 インクリン 自標値の Y 座標を入力

 $\frac{4}{1}$ 

1.4 目標値 **1.4 目標値**

オプション: FINISH キーを押す前に、ドリル直径を入力できます。 この直径はユーザーの参照目的で、目標位置の計算には影響しませ ん。

▶ ENTER キーを押します。 ▶ ドリル直径を入力します。

▶ FINISH キーを押します。

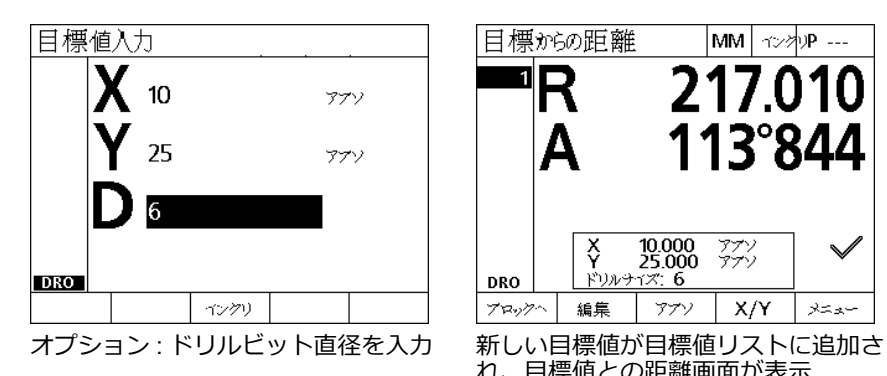

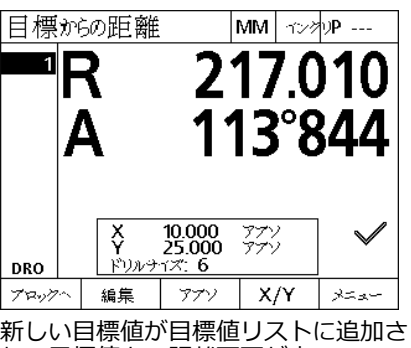

れ、目標値との距離画⾯が表示

#### <span id="page-32-0"></span>**インクリメンタル値での目標位置の入力**

インクリメンタル値で目標位置を入力するには、以下の手順に従い ます。

- ▶ X 軸キーを押します。
- ▶ 前に入力した目標値に対する新しい目標値の X 座標を入力します。
- ▶ ABS/INC ソフトキーを押して、インクリメンタルモードに切り替 えてください。
- ▶ 前に入力した目標値の数を入力します。
- ▶ ENTER キーを押します。

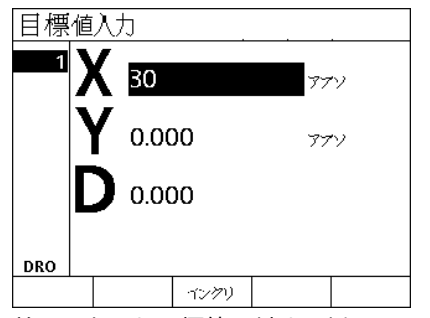

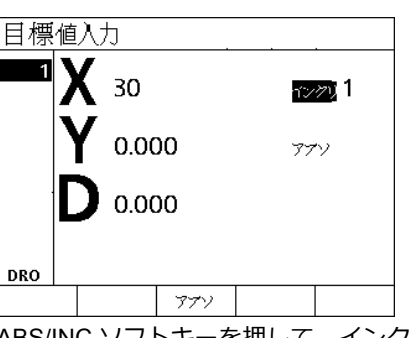

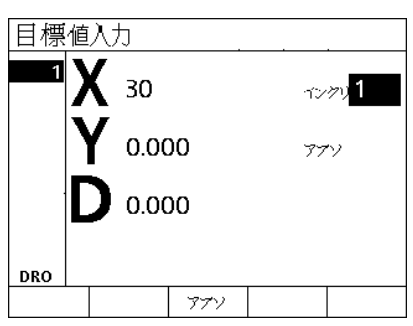

前に入力した目標値に対する新しい目 標値の X 座標を入力

- ABS/INC ソフトキーを押して、インク リメンタルモードに切り替える
- 前に入力した目標値の数を入力
- ▶ 前に入力した目標値に対する新しい目標値の Y 座標を入力します。
- ▶ ABS/INC ソフトキーを押して、インクリメンタルモードに切り替 えてください。
- ▶ 前に入力した目標値の数を入力します。
- ▶ FINISH キーを押します。

オプション: FINISH キーを押す前に、ドリル直径を入力できます。 この直径はユーザーの参照目的で、目標位置の計算には影響しませ ん。

- ▶ ENTER キーを押します。
- ▶ ドリル直径を入力します。
- ▶ FINISH キーを押します。

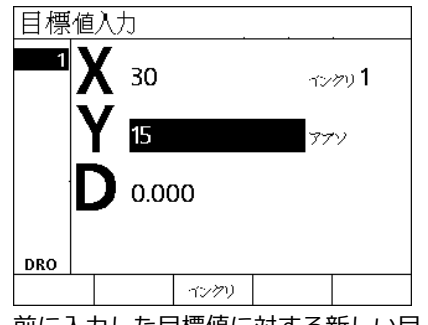

前に入力した目標値に対する新しい目 標値の Y 座標を入力

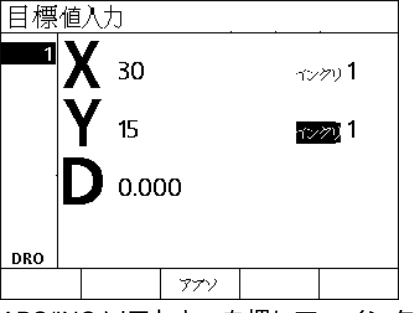

ABS/INC ソフトキーを押して、インク リメンタルモードに切り替える

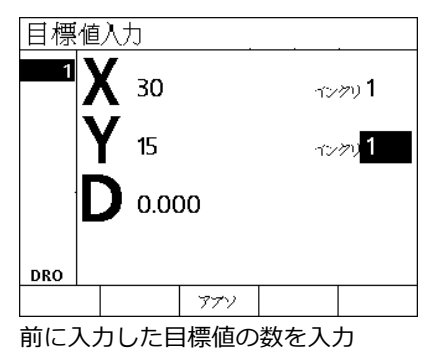

#### <span id="page-33-0"></span>**目標値の編集と消去**

#### <span id="page-33-1"></span>**目標値の編集**

**1.4 目標値**

 $\frac{1}{4}$ 

⊪ Ш

目標値の編集 :

- ▶ 上下矢印キーを押して、目標値リストの目標値を選択します。
- ▶ EDIT ソフトキーを押します。目標値編集画面が表示されます。
- ▶ 目標位置の座標を編集するには、前出の目標位置の入力に関する 手順に従ってください。

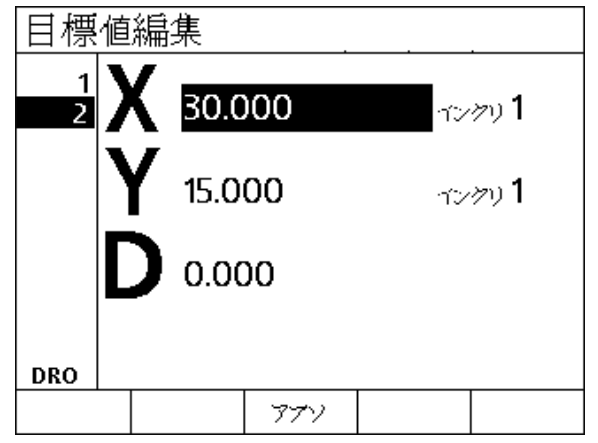

目標値編集画⾯

#### <span id="page-33-2"></span>**目標値の削除**

目標値の削除 :

- ▶ 上下矢印キーを押して、目標値リストの目標値を選択します。
- ▶ CANCEL キーを押します。「この目標値を本当に削除してもいいで すか?」という確認メッセージが液晶画面に表示されます。
- ▶YES ソフトキーを押します。

#### <span id="page-33-3"></span>**目標値リストの消去**

目標値リストの消去 :

- ▶LCD ON/OFF キーを押します。液晶画面に「画面の電源は 15 秒以 内にオフになります。下側にあるソフトキーのどれかを押して目 標値とデータムを消去することもできます」という確認メッセー ジが表示されます。
- ▶ CLEAR ソフトキーを押します。

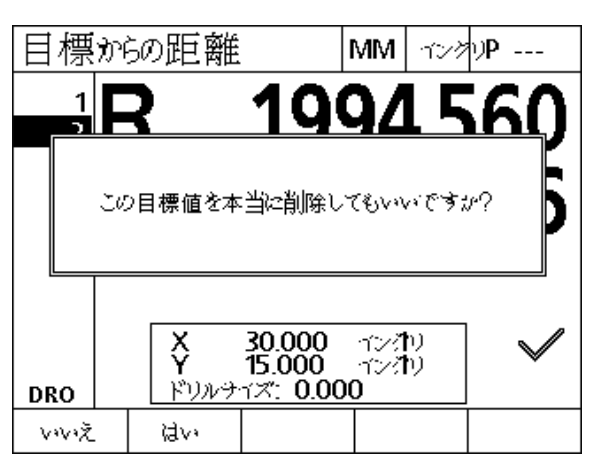

目標値リストからの目標値の削除

#### <span id="page-34-0"></span>**目標値のマーキング**

今後の機械操作で目標値を⾒つけるために、目標値リストの位置を チェックマークを使ってマーキングできます。

目標値のマーキング :

- ▶ 上下矢印キーを押して、目標値リストの目標値を選択します。
- ▶ チェックマークの横にある AXIS キーを押して目標値をマーキング します。

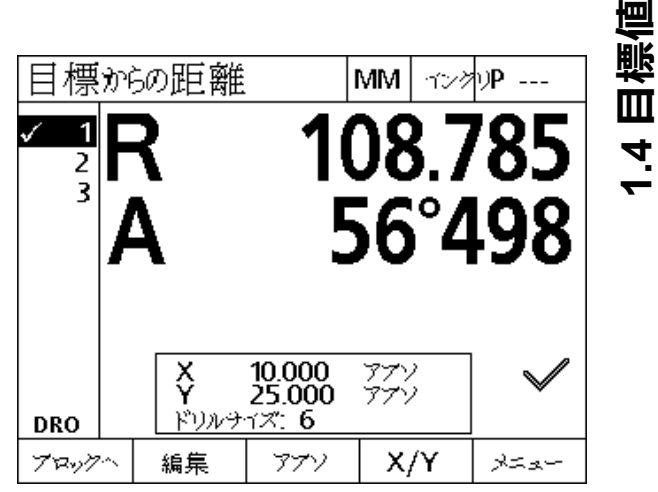

今後の機械操作のためにマーキングされた目標値

# <span id="page-35-0"></span>**1.5 目標値のパターン**

日標値のパターンを使用すると、4 パターンの1つに編成された目 標値の座標に対応するパラメータを入力して、目標値を素早く作成 できます。

使⽤可能なパターンは次のとおりです。

- フレーム
- ■長方形
- ライン
- 円
## **フレームパターン**

フレームパターンを作成するには、以下の手順に従います。

- ▶ MENU>PATTERN>FRAME の順に押します。
- ▶ 上下矢印キーを使用してパラメータのデータフィールドに移動し、 パターンに必要なパラメータの値を⼊⼒します。
- ▶ FINISH キーを押します。パターンの目標値が目標値リストに追加 され、現在の位置画⾯が表示されます。
- ▶ FINISH キーをもう一度押して、パターンの最初の目標値に移動し ます。

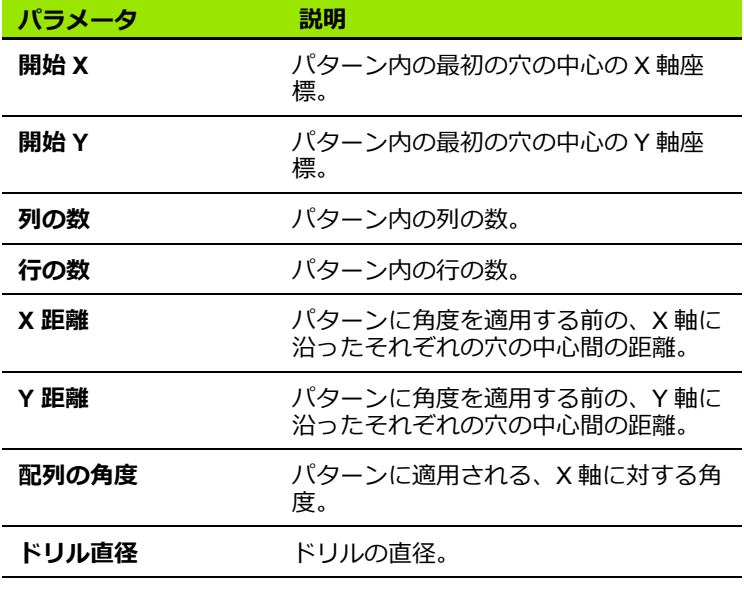

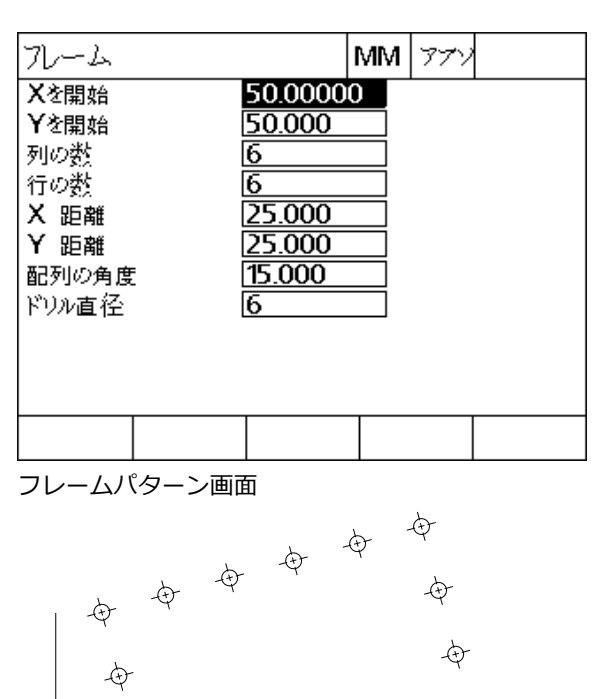

**<sup>A</sup> XD**

€

夕

ᡘ᠋ᡵ

フレームパターン

**X**

**YD**

仑

佥

**Y**

**1.5 目標値のパターン** ハ  $\overline{1}$ 目標値のパタ ၯ

 $\overline{\phantom{0}}$ 

## **⻑⽅形パターン**

⻑⽅形パターンを作成するには、以下の手順に従います。

- ▶ MENU>PATTERN>RECT の順に押します。
- ▶ 上下矢印キーを使用してパラメータのデータフィールドに移動し、 パターンに必要なパラメータの値を入力します。
- ▶ FINISH キーを押します。パターンの目標値が目標値リストに追加 され、現在の位置画⾯が表示されます。
- ▶ FINISH キーをもう一度押して、パターンの最初の目標値に移動し ます。

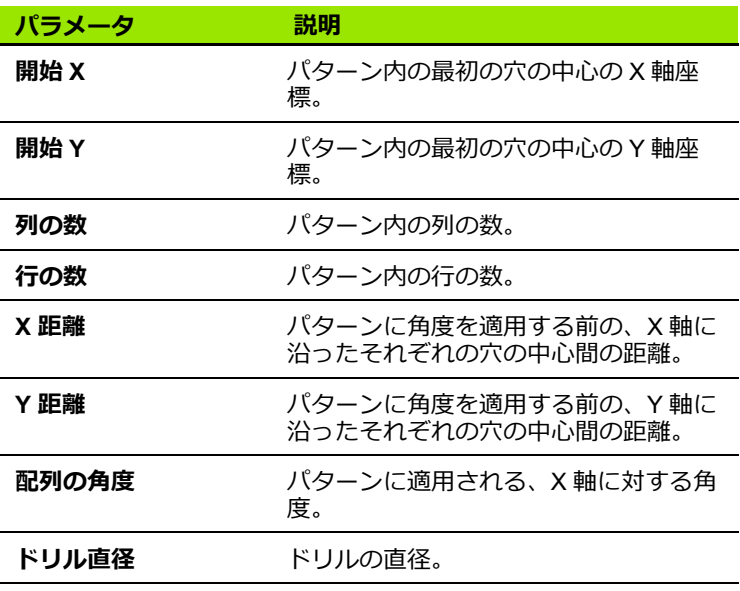

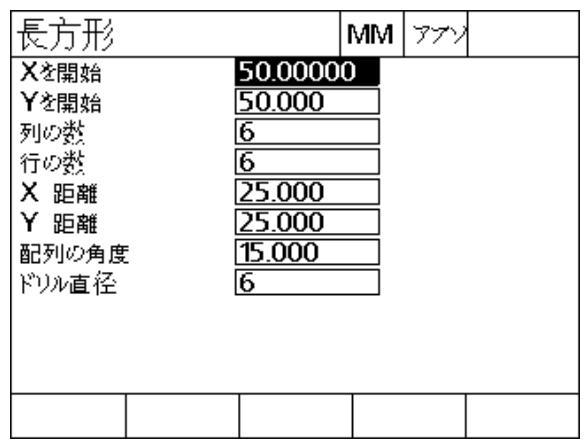

長方形パターン画面

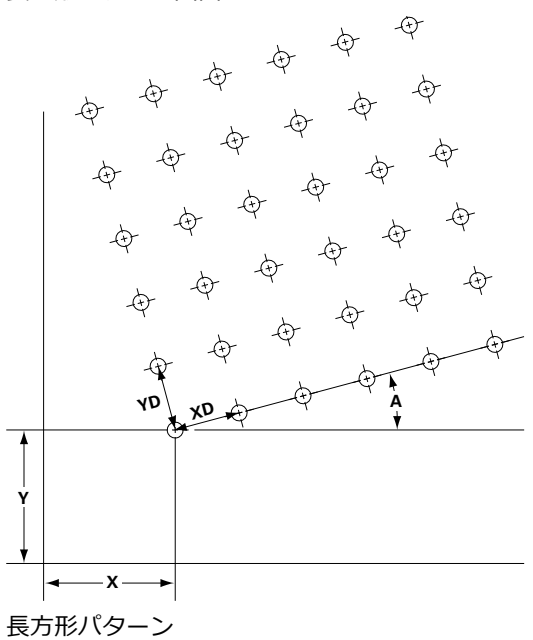

## **ラインパターン**

ラインドリルパターンを作成するには、以下の手順に従います。

- ▶ MENU>PATTERN>LINE の順に押します。
- ▶ 上下矢印キーを使用してパラメータのデータフィールドに移動し、 パターンに必要なパラメータの値を⼊⼒します。
- ▶ FINISH キーを押します。パターンの目標値が目標値リストに追加 され、現在の位置画⾯が表示されます。
- ▶ FINISH キーをもう一度押して、パターンの最初の目標値に移動し ます。

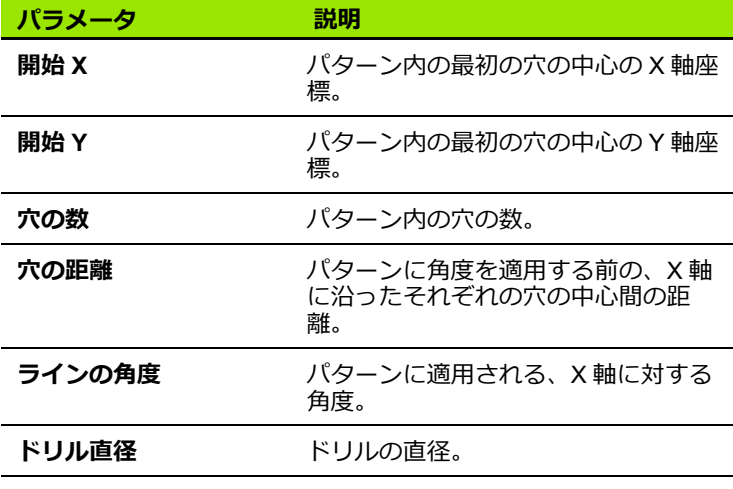

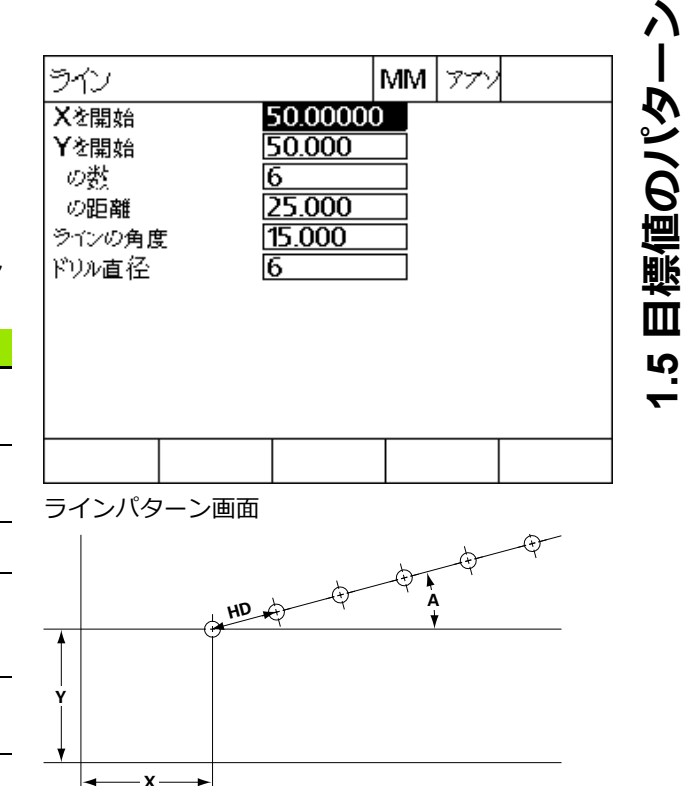

ラインパターン

# **円パターン**

円パターンを作成するには、以下の手順に従います。

- ▶ MENU>PATTERN>CIRCLE の順に押します。
- ▶ 上下矢印キーを使用してパラメータのデータフィールドに移動し、 ー・・・・・・<br>パターンに必要なパラメータの値を入力します。
- ▶ FINISH キーを押します。パターンの目標値が目標値リストに追加 され、現在の位置画⾯が表示されます。
- ▶ FINISH キーをもう一度押して、パターンの最初の目標値に移動し ます。

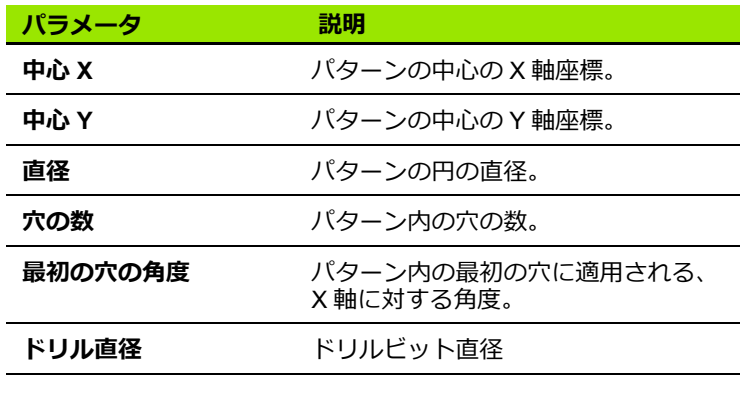

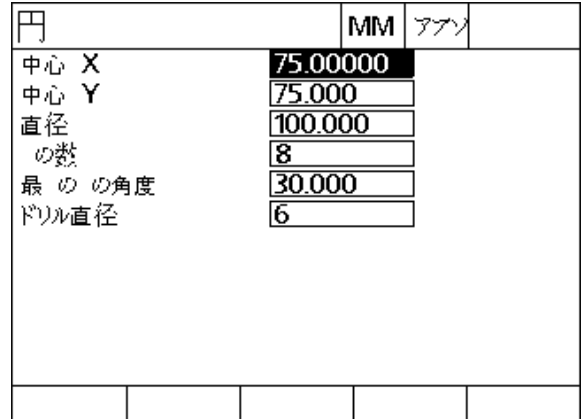

円パターン画面

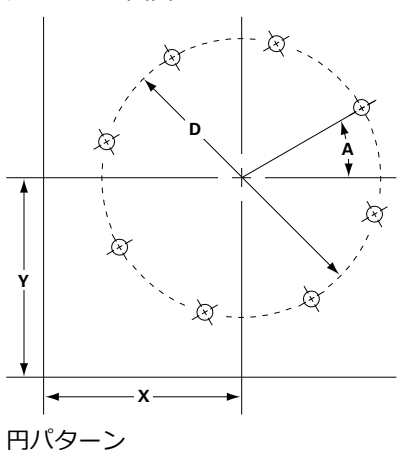

# **1.6 目標値プログラム**

目標値プログラムを使用すると、ユーザーは今後の利用に備え、目 標値リストの順序を保存して実⾏できるようになります。これにより ユーザーはワークとプログラム間の切り替えが可能になり、目標値 座標を再度⼊⼒する必要がなくなります。

目標値プログラムでは、以下の操作が可能です。

- 保存
- ■実行
- ミラー
- 印刷
- 削除

## **プログラムの保存**

目標値プログラムを保存するには、以下の手順に従います。

- ▶ 目標値の順序を作成します。
- ▶ MENU>PROG>SAVE の順に押します。
- ▶ プログラム番号を入力します。番号には最大で 12 桁を使用できま す。
- ▶ OK ソフトキーを押します。

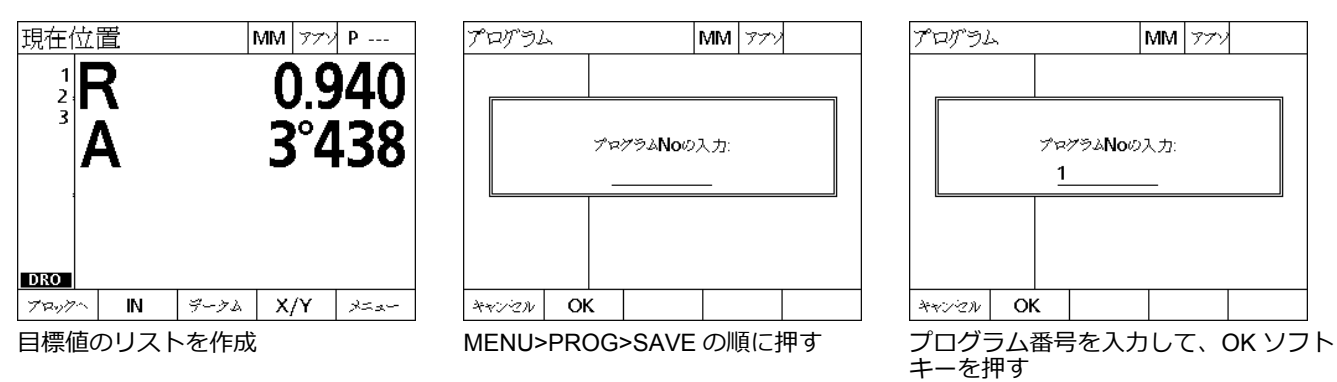

## **プログラムの実行**

日標値プログラムの実行:

- ▶ MENU>PROG の順に押します。
- ▶ 上下矢印キーを押して、プログラムを選択します。
- ▶ RUN ソフトキーを押します。目標値との距離画面が表示され、プ ログラム番号が画⾯の右上に示されます。

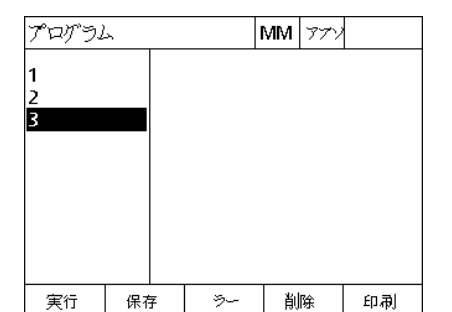

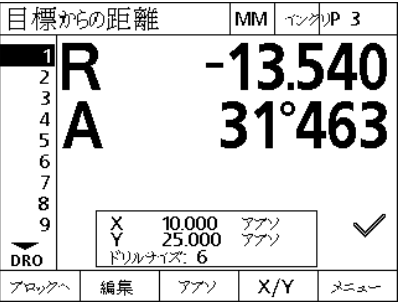

MENU>PROG の順に押し、プログラム 目標値との距離画面が表示される を選択して RUN ソフトキーを押す

## **プログラムのミラーリング**

目標値プログラムをミラーリングするには、以下の手順に従います。

- ▶ MENU>PROG の順に押します。
- 上下矢印キーを押して、プログラムを選択します。
- ▶ MIRROR ソフトキーを押します。
- ▶プログラムをミラーリングする軸の AXIS キーを押します。目標値 との距離画⾯が表示されます。

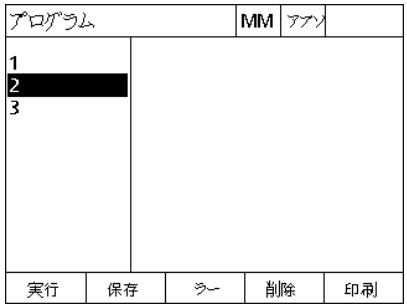

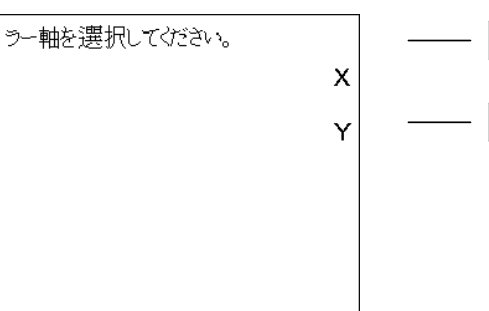

AXIS キーを押してミラーリングする軸 を選択

MENU>PROG の順に押し、プログラム MIRROR ソフトキーを押す を選択

ND 1200R Radial **43**

## **プログラムの削除**

プログラムを削除するには、以下の手順に従います。

- ▶ MENU>PROG の順に押します。
- ▶上下矢印キーを押して、プログラムを選択します。
- ▶ DELETE ソフトキーを押します。

▶YES ソフトキーを押してプログラムの削除を確認します。

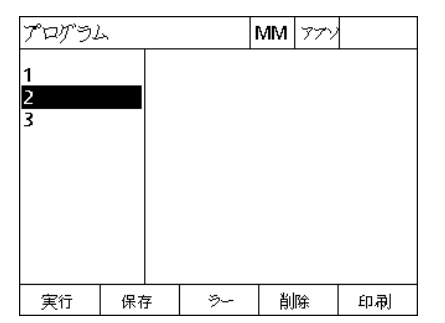

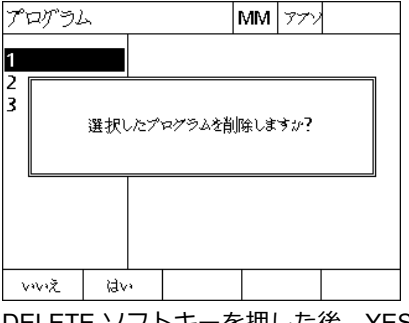

を選択

MENU>PROG の順に押し、プログラム DELETE ソフトキーを押した後、YES ソフトキーを押してプログラムの削除 を確認

## **1.7 目標値への移動**

ND 1200R では、入力した目標位置がすべて現在位置からの R( 半径 ) および A( 角度 ) 距離として表示されます。目標値への移動を⾏うに は、ドリルヘッドを動かして、希望する目標位置の真上でゼロに合 わせます。この操作は、直接目標設定で行うか、パターン機能を利用 します。

目標値に移動するには、次の手順に従います。

- ▶ 目標値を選択します。目標値との距離画面が表示されます。
- ▶R の読取り値がゼロになるまで、ツールを R 軸の内または外に動か します。
- ▶ A の読取り値がゼロになるまで、ラジアルアームを回転します。こ れで、ツールの位置が目標の中心上に決まります。
- ▶ドリルヘッドをロックして、ドリルで穴を開けます。

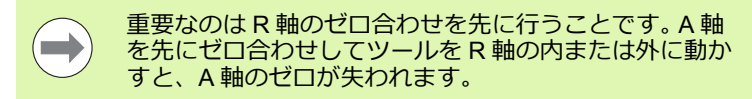

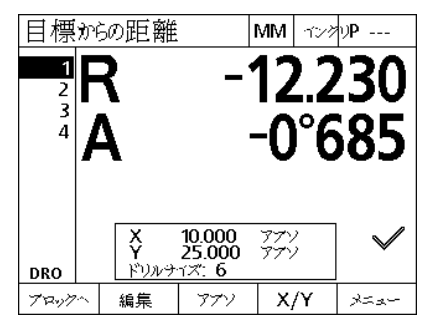

R 軸の読取り値がゼロになるまでツー ルを内または外に移動

10.000<br>25.000  $\frac{77}{77}$ ξ.  $\checkmark$ **FUNTY: 6 DRO** ブロックへ 編集 アブソ  $X/Y$  $x = x -$ A 軸の読取り値がゼロになるまでラジ

MM 3290P ---

-12.230

-0°685

アルアームを移動

目標からの距離

Α

 $\mathbf{1}$ R

 $\overline{2}$ 

 $\overline{\mathbf{4}}$ 

1.7 目標値への移動 **1.7 目標値への移動**

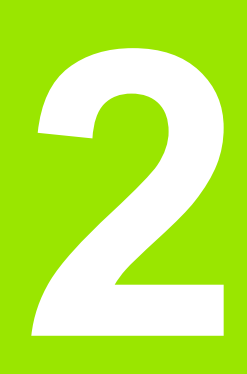

# **取付け、設定および仕様**

# **2.1 ND 1200R の梱包内容**

**ここでは、**ND 1200R **の梱包内容について説明します。** ND 1200R **を 設定してからエンドユーザーに出荷する販売店や** OEM **顧客に返品 する際の再梱包手順についても説明します。**

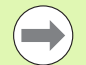

**返品やエンドユーザーへの出荷のために、**ND 1200R **の 梱包材は保管しておいてください。**

### **ND 1200R の同梱品目**

ND 1200R **には以下の品目が同梱されています。**

- ■ND 1200R 装置本体
- ■取付けスタンド金具
- **電源コード**
- ■ND 1200R クイックリファレンスガイド
- **保証書**

#### **オプション品目 ( 同梱されている場合 )**

**購入時に注文したオプションと付属品によっては、以下の品目が同 梱される場合があります。**

- **リモートフットスイッチ**
- **リモートキーパッド**
- ■ND 1200R 保護カバー
- QC-Wedge **通信ソフトウェア**

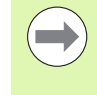

**輸送時に部品が損傷した場合、検査できるように梱包材 を保管し、出荷元にお問い合わせください。交換部品に ついては、弊社または販売店、**OEM **にお問い合わせくだ さい。**

#### **ND 1200R の再梱包**

ND 1200R **をエンドユーザーに出荷する場合、**ND 1200R **のすべて の部品を工場出荷時の梱包に再梱包します。**

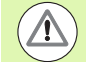

**元の梱包を再現し、液晶画面の損傷を防ぐために、画面 を上向きに収容する必要があります。**

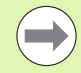

ND 1200R **を修理時に返送する場合、取付けスタンドと 金具を本体装置と一緒に送る必要はありません。**

- **取付けネジとワッシャーを** ND 1200R **本体に接続します。**
- ND 1200R をエンドユーザーに出荷する場合、段ボール箱に収容 **した内容を元に戻します。** ND 1200R **を製造元に修理に出す場合 は、段ボール箱の中は空でかまいません。**
- 装置本体、発泡スチロールおよび段ボールの緩衝材を出荷時のと **おりに再梱包します。装置本体は梱包箱内で上を向けて梱包してく ださい。**
- **■エンドユーザーに出荷する場合、梱包箱の上蓋に貼付してあった 保証書とスリップシートを元の場所に戻します。スリップシート** "Before you begin" **は最後に詰めてください。**

# **2.2 ハードウェアの設置**

ND 1200R **の設置は簡単です。このセクションでは、**ND 1200R **の ハードウェアの設置方法を説明します。**

### **取付けスタンドの組み立て**

ND 1200R **はショルダーネジ、キャップネジおよび専用ワッシャー で取付けスタンドのスイベルスロットに固定されています。**

- **右に示すように、**ND 1200R **を取付けスタンドに組み立てます。**
- **ショルダーネジ** (**1**) **を締めます。**
- **キャップネジ** (**5**) **とワッシャー**(**3 と 4**) **を締めて、希望のチルト位置 に調整したときに** ND 1200R **が固定されるようにします。**
- ▶ ND 1200R を希望のチルト位置に調整します。
- **キャップネジ** (**5**) **を締めて** ND 1200R **を固定します。**

**ベンチトップの位置と取付け**

ND 1200R **を平らで安定した面に置くか、右の図に示したパターン で固定された** 4 **本の** 10/32 **ネジを使用して、底面から安定した面に ネジ止めします。**

**寸法は** mm **単位で表示されています。**

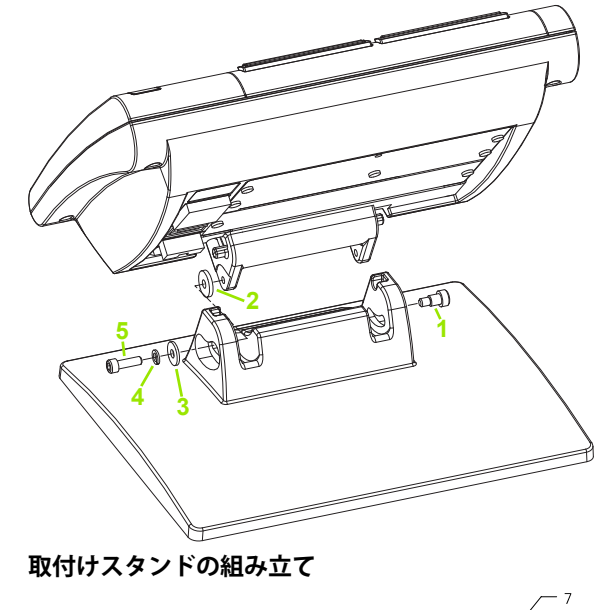

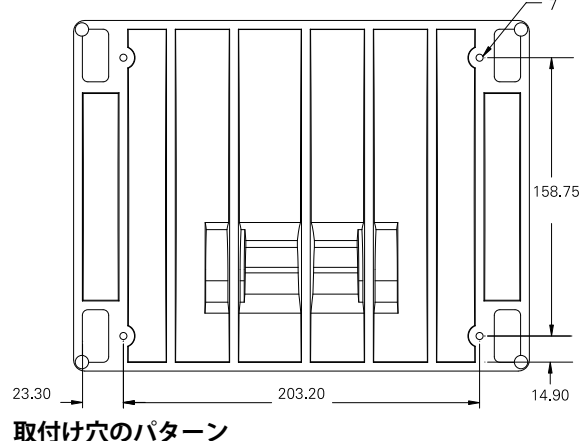

**アームマウント ( オプション ) アームマウントアダプタを** ND 1200R **に取り付け、アダプタと** ND 1200R **を右の図に示すようにネジでアームに固定します。**

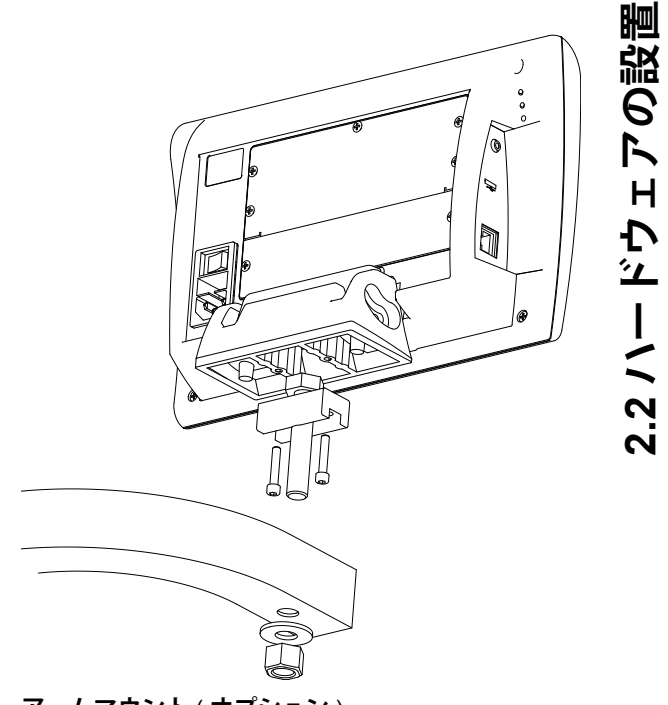

**アームマウント** ( **オプション** )

### **電源の接続**

**高品質電源サージ抑制器を通して、**ND 1200R **を電源に接続します。 サージ抑制器は、電気機器や落雷が原因で生じる、損害を与える可 能性のある電気系統の過渡電流の振幅を抑え、システムメモリを破 壊したり、回路に損傷を与える恐れのあるほとんどの電気系統の過 渡電流から** ND 1200R **を保護します。**

**踏まれたり、引っ掛けたりする恐れのある場所に電源コードを敷設 しないでください。** 3 **線の電源プラグは、**3 **線のアース付き電源コン セントにのみ接続してください。**

 $\sqrt{2}$ 

2 **線** /3 **線アダプタを電源コードに接続したり、プラグを** 2 **線電源コンセントに差し込むために** 3 **番目のアース線 を取り外したりしないでください。** 3 **番目のアース線を改 造したり取り外したりすると安全上の問題があるため、 そのような行為は絶対に避けてください。**

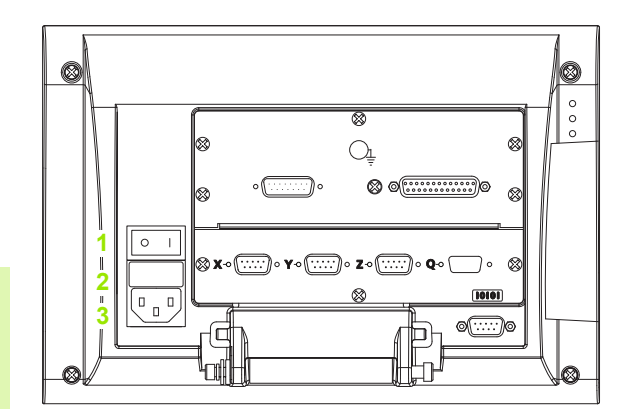

**電源スイッチ、ヒューズおよびコネクタ**

**電源コネクタ部は以下で構成されます。**

- **1 電源スイッチ**
- **2 ヒューズボックス**
- **3 電源コードコネクタ**

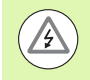

ND 1200R **の電源コネクタから電源コードを取り外す前 に、必ず** AC **電源から電源コードを取り外してください。 電源コンセントで提供されている** AC **電圧は非常に危険 で、大怪我や死亡事故を引き起こす恐れがあります。**

### **エンコーダとプローブの接続**

**軸エンコーダとプローブは、**ND 1200R **背面のインターフェースコ ネクタに接続します。** ND 1200R **とともに使用できるさまざまなエン コーダに対応するために、複数のエンコーダインターフェースを使 用できます。軸エンコーダコネクタの数およびタイプは用途によって 異なります。この写真に示した** ND 1200R **には、**X**、**Y **および** Z **軸用 のコネクタとタッチプローブがあります。エンコーダ入力は購入時に アナログまたは** TTL **に指定されており、現場では変更できません。**

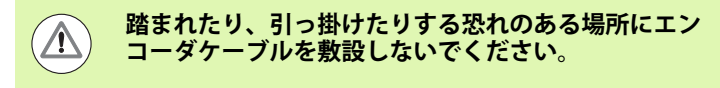

**エンコーダコネクタの接続先は以下のとおりです。**

- **1** X **軸**
- **2** Y **軸**
- **3** Z **軸**
- **4 タッチプローブ**

**エンコーダケーブルとプローブを接続するには、以下の手順に従い ます。**

▶ ND 1200R の電源がオフになっていることを確認します。

 **軸エンコーダをコネクタにしっかりと接続します。軸ラベルは各コ ネクタの近くにあります。コネクタに取付けネジが付いている場合 は、取付けネジを締め付けすぎないようにしてください。**

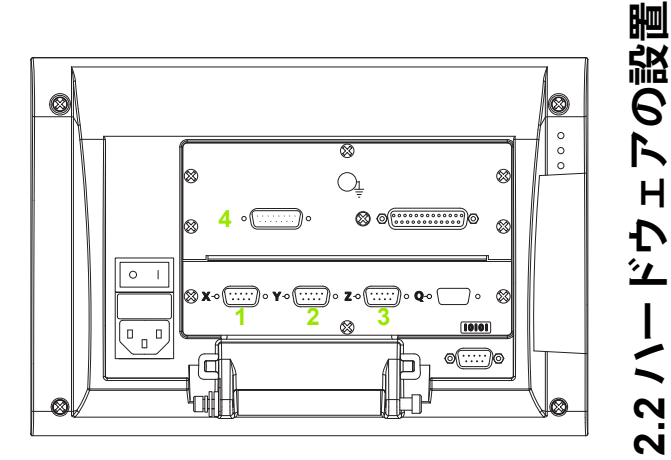

**エンコーダ軸コネクタ**

#### **コンピュータの接続**

**測定結果データは、クロス線を含まないシリアルケーブルを使用し て、**RS-232 **ポート** (**1**) **経由でコンピュータに送信できます。コン ピュータを接続するには、以下の手順に従います。**

- ND 1200R **およびコンピュータの電源がオフになっていることを確 認します。**
- **標準のストレートスルーシリアルケーブルを使用して、コン ピュータの** COM **ポートを** ND 1200R **の** RS-232 **シリアルポート** (**1**) **に接続します。ケーブルコネクタがしっかりと接続されている ことを確認してください。ただし、コネクタのネジを締め付けす ぎないようにしてください。**
- **コンピュータの電源を入れ、次に、**ND 1200R **の電源を入れます。** RS-232 **シリアルポート** (**1**) **経由で通信を行うための** ND 1200R **の デフォルト設定は次のとおりです。**

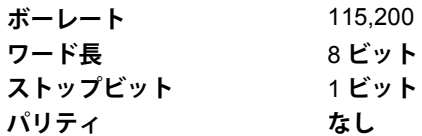

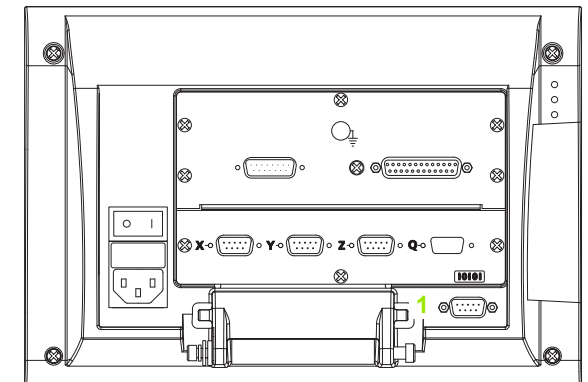

RS-232 **コネクタ**

 ND 1200R **との通信に使用されるコンピュータアプリケーションを 起動し、**COM **ポートの通信プロパティを** ND 1200R **の通信プロパ ティと一致するように設定します。**

#### **ヘッドホンの接続**

**騒音が多く音声が届きにくい場所や、音声アラートが迷惑になる静 かな場所では、音声アラートをヘッドホンに送信できます。**

- **スピーカージャック** (**1**) **は** ND 1200R **の側面にあります。**
- **ヘッドホンに接続するには、以下の手順に従います。**
- **▶ND 1200R の電源がオフになっていることを確認します。 エンク ロージャの横のスピーカージャック** (**1**) **にヘッドホンを接続しま す。**
- **ヘッドホンプラグが完全に挿入されていることを確認します。**

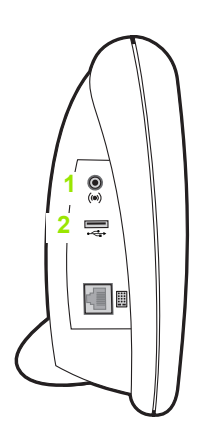

**ヘッドホン** , USB **コネクタ**

#### **USB プリンタの接続**

- ND 1200R **は特定の** USB **プリンタに対応しています。プリンタのモ デルは購入時に弊社が指定するか、後で弊社が承認を行います。**
- USB **ポート** (**2**) **は** ND 1200R **の側面にあります。**
- USB **プリンタを接続するには、以下の手順に従います。**
- ▶ ND 1200R およびプリンタの電源がオフになっていることを確認し **ます。** USB **プリンタをエンクロージャの側面の** USB **タイプ** A **ポー ト** (**2**) **に接続します。**
- USB **ケーブルが完全に挿入されていることを確認します。**

### **オプションのフットスイッチまたはリモートキー パッドの接続**

**オプションのフットスイッチとリモートキーパッドは、**ND 1200R **の側面の** RJ-45 **コネクタに接続します。**

**オプションのフットスイッチまたはリモートキーパッドのみ使用す ることがよくあります。ただし、**RJ-45 **スプリッタを使用して、**2 **つ のオプションを同時に接続できます。**

RJ-45 **コネクタおよびスプリッタをここに示します。**

**1** RJ-45 **コネクタ**

**2** RJ-45 **スプリッタ**

RJ-45 **スプリッタはたいていの家電量販店で販売されて います。**

**フットスイッチとリモートキーパッドは個別に、または組み合わせ て使用できます。**

**フットスイッチ**

**リモートキーパッド**

**フットスイッチとリモートキーパッド**

**フットスイッチとリモートキーパッドが** RJ-45 **スプリッタを使用し て接続されている場合、各デバイスのすべての動作機能が保持され ます。ただし、スイッチはリモートキーパッドのテンキー** 7 **および** 8 **とホットキーの割り当てを共有します。その結果、**2 **つのスイッチに 割り当てられた機能は、リモートキーパッドのテンキー** 7 **と** 8 **にも 割り当てられます。**

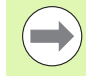

**ホットキーについては、この章の「ソフトウェアの設定** / **ホットキー」で説明します[。「ホットキーの割り当て」](#page-72-0) (**73 **[ページ\)を参照してください](#page-72-0)** .

**フットスイッチまたはリモートキーパッドを接続するには、以下の 手順に従います。**

- ▶ ND 1200R の電源がオフになっていることを確認します。
- **複数のデバイスを使用している場合は、**RJ-45 **スプリッタを** ND 1200R **の** RJ-45 **コネクタに差し込みます。**
- **複数のデバイスを使用している場合はデバイスの** RJ-45 **プラグを** RJ-45 **スプリッタに接続し、**1 **台のデバイスのみ使用している場合 は直接** ND 1200R **の** RJ-45 **コネクタに接続します。**

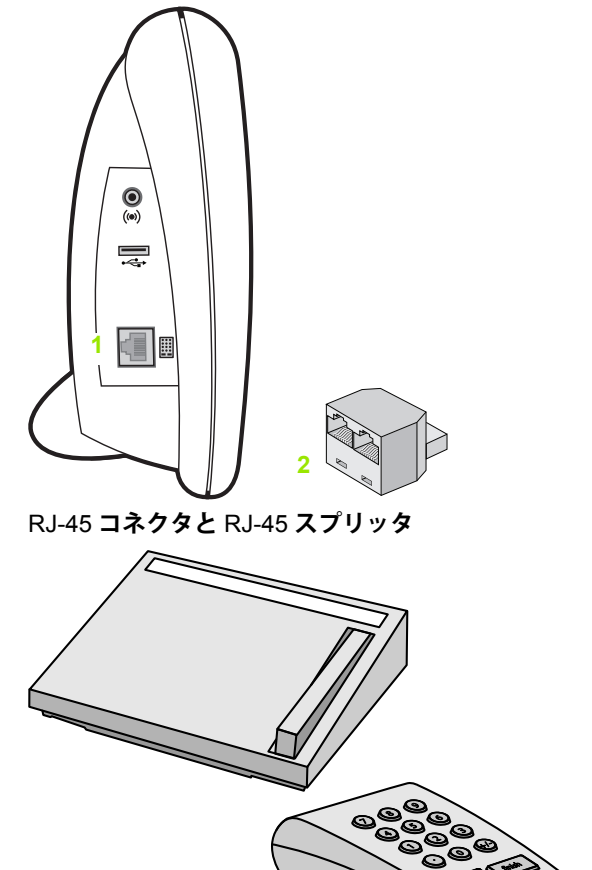

**オプションのフットスイッチとリモートキーパッド**

# **2.3 ソフトウェアの設定**

ND 1200R **の操作パラメータは、最初にシステムを使用する前、お よびドリル加工またはデータ送出内容の変更毎に設定しなければな りません。** ND 1200R **の日常的な使用では、ソフトウェア設定を再設 定する必要はありません。**

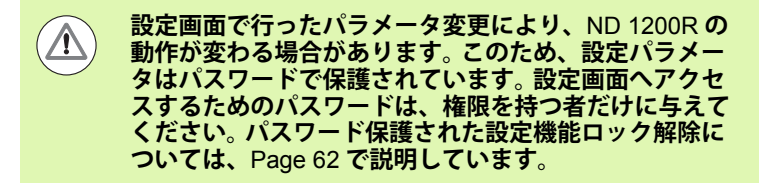

**ソフトウェアは設定メニュー画面を使用して手動で設定します。 設定画面で設定したパラメータは、以下のことが発生するまで保持 されます。**

**データバックアップバッテリーの交換**

- ■メンテナンス担当者によるデータと設定の消去
- ■設定メニュー画面を使用したパラメータの変更
- **■特定のソフトウェアのアップグレードの実行**

#### **SETUP メニュー**

**2.3 ソフトウェアの設定**

 $\blacktriangle$ 

 $\mathsf{L}$ 

 $\lambda$ 

 $2.3$ 

 $H$ Ð

伿 骼

6

 $\Gamma$ 

ND 1200R **のほとんどの動作パラメータは、設定メニューから操作 する画面とデータフィールドを使用して設定します。設定画面の左側 の設定メニュー項目を反転表示すると、画面の右側に対応する設定 パラメータのデータフィールドと選択フィールドが表示されます。**

- 
- **2 設定データフィールド** : **設定データを入力**
- **3 設定選択フィールド** : **設定の選択を実行**

**設定メニューの使い方は以下に示すように簡単です。**

- MENU **ソフトキーを押し、その後** SETUP **ソフトキーを押します。**
- **上下の矢印キーを使用してメニューを上下に移動し、目的のメ ニュー項目を反転表示します。**
- **左右の矢印キーを使用して、メニュー**( **左側** ) **から設定フィールド** ( **右側** ) **に移動します。**
- **上下の矢印キーを使用して上下に移動し、目的のデータまたは選 択フィールドを反転表示します。**
- **テンキーを使用して設定データを入力するか、フィールドを反転 表示したときに表示されるソフトキーの選択肢またはリストから 設定パラメータの選択肢を選択します。**
- FINISH **キーを押して入力を保存し、設定メニューに戻ります。**
- FINISH **キーをもう一度押して** DRO **画面に戻ります。**
- **設定メニューを使用して管理者パスワードを入力する例を次のペー ジに示します。**

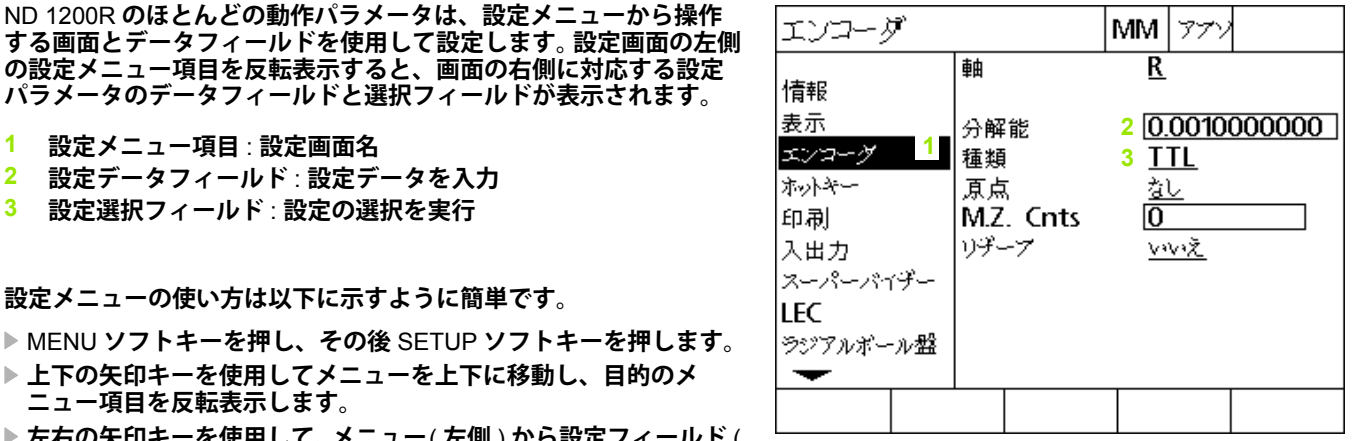

**設定画面のメニュー項目、データフィールドおよび 選択フィールド**

**重要な設定パラメータは、パスワードで保護されています。設定画面 パラメータへアクセスするためのパスワードは、権限を持つ者だけ に与えてください。この例では、設定メニューから** SUPERVISOR **画面に移動して、管理者パスワードを入力します。**

**管理者パスワードを入力するには、以下の手順に従います。**

- MENU **ソフトキーを押して、**MENU **ソフトキーを表示します。**
- SETUP **ソフトキーを押して設定メニューを表示します。**
- **上** / **下矢印キーを使用してメニューを上下に移動し、管理者メ ニュー項目を反転表示します。**

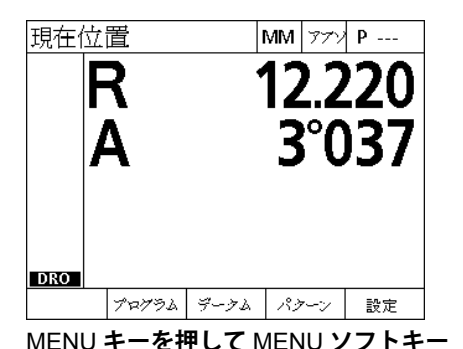

**を表示**

| 情報           |               | MМ | アッ |     |  |  |  |
|--------------|---------------|----|----|-----|--|--|--|
|              | 語             |    | 英語 |     |  |  |  |
| 情報           |               |    |    |     |  |  |  |
| 表示           |               |    |    |     |  |  |  |
| エンコーダ        |               |    |    |     |  |  |  |
| ホットキー        |               |    |    |     |  |  |  |
| 印刷           |               |    |    |     |  |  |  |
| 入出力          |               |    |    |     |  |  |  |
| スーパーバイザー     |               |    |    |     |  |  |  |
| LEC          | v2.8.4 Beta 1 |    |    |     |  |  |  |
| ラジアルボール盤     | XYD, 外側 エッジ   |    |    |     |  |  |  |
|              | MO BL 3.00    |    |    |     |  |  |  |
|              |               |    |    |     |  |  |  |
|              | ᄔ             |    |    | ᇌᆃᆺ |  |  |  |
| 七、十用1<br>ᇬᅮᅮ |               |    |    |     |  |  |  |

SETUP **ソフトキーを押して、設定メ ニューを表示**

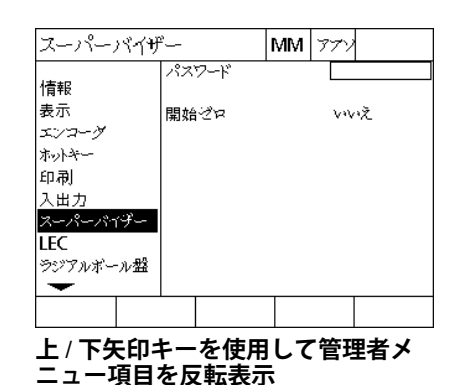

 **右矢印キーを使用して、メニューからパスワード設定フィールド に移動します。**

**テンキーを使用して、管理者パスワードを入力します。**

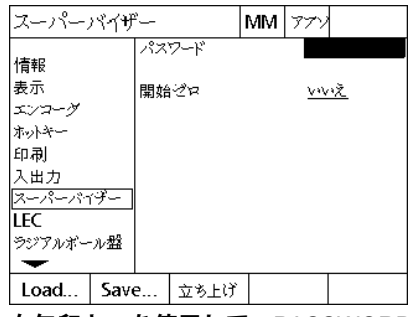

**右矢印キーを使用して、**PASSWORD **データフィールドを反転表示**

|スーパーパイザー |mm| 777 パスワード **XXXXXX** 情報 表示 開始ゼロ <u>wv汶</u> エンコーク ホットキー 印刷 入出力 スーパーパイチー **LEC** ラジアルボール盤  $\overline{\phantom{0}}$ Load... **Save...** | 立ち上げ

**テンキーを使用して管理者パスワード を入力**

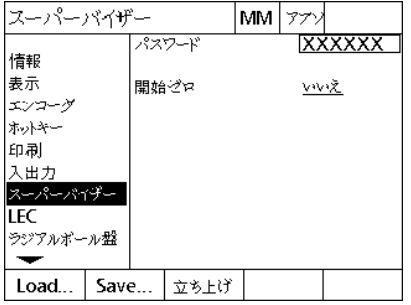

FINISH **キーを押してパスワードを保存 し、設定メニューに戻る**

 FINISH **キーを押してパスワードを保存し、設定メニューに戻りま す。**

FINISH **キーを押して** DRO **画面に戻ります。**

## **設定の順序**

ND 1200R **設定ソフトウェアの画面数はハードウェア構成に応じて 最大** 12 **個になります。この章で説明するすべての設定画面がご使用 のシステムで有効になっているとは限りません。ご使用の** ND 1200R **に該当しない画面の説明は無視してください。**

**以下に示した順序で** ND 1200R **の初期設定作業を行ってください。 これ以降のページでは、この順序で手順を説明します。**

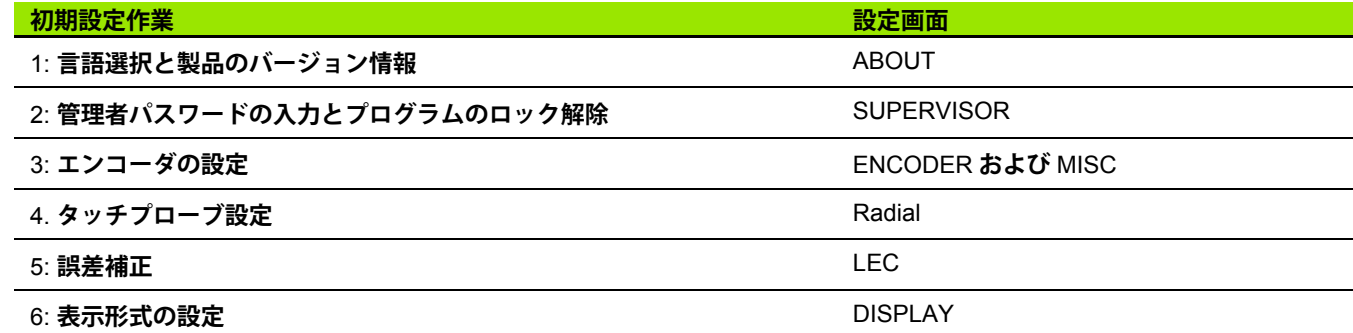

**その他の設定作業は、どのような順序で実行してもかまいません。**

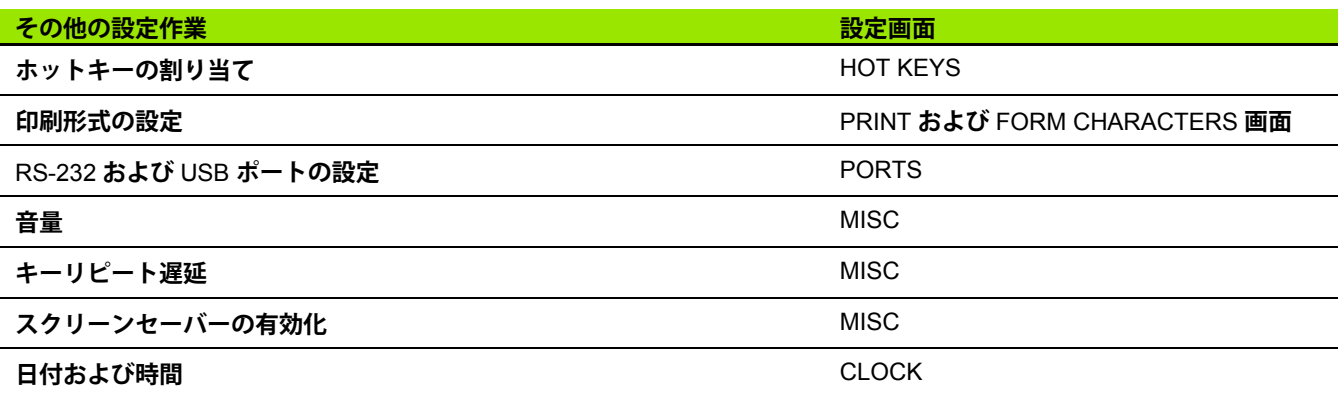

### **言語選択および製品のバージョン**

ABOUT **画面には、画面に表示されるテキストの言語や、送信または 印刷されるデータの言語を変更するオプションが表示されます。製品 のソフトウェアとハードウェアの情報も** ABOUT **画面で提供されま す。**

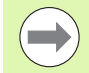

**製品のソフトウェアとハードウェアのバージョン情報は、 技術サポートが必要な場合に必要になります。**

**言語を選択するには、以下の手順に従います。**

- MENU>SETUP **を押して、設定メニューを表示し、**ABOUT **メ ニュー項目を反転表示します。**
- **右矢印キーを押して、最初の言語選択フィールドを反転表示しま す。**
- **上** / **下矢印キーを押して、希望の言語を選択します。**
- ▶ YES ソフトキーを押します。

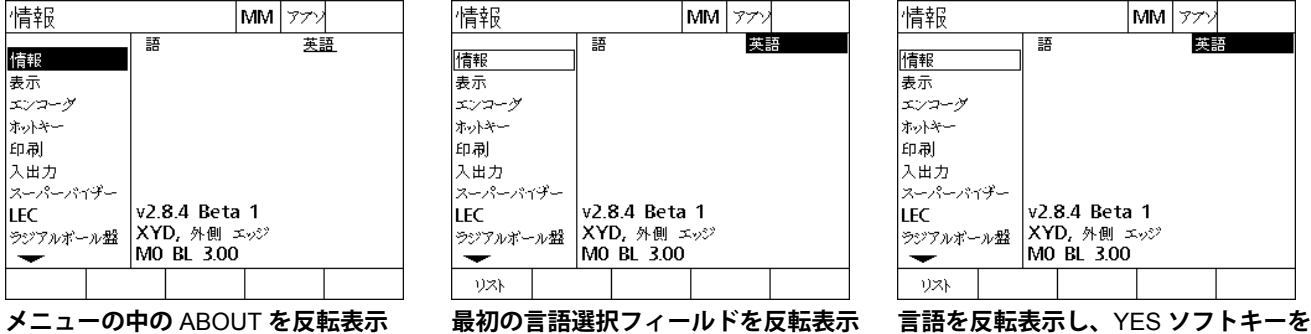

**押す**

FINISH **キーを押して、言語を保存し、設定メニューに戻ります。**

## <span id="page-61-0"></span>**管理者パスワード**

SUPERVISOR **画面には、**PASSWORD **データフィールドと** STARTUP ZERO **選択フィールドがあります。**

**ほとんどの設定パラメータはパスワードで保護されており、パス ワードを入力しないと、設定を実行できません。管理者パスワードを 入力するには、以下の手順に従います。**

- MENU>SETUP **を押して設定メニューを表示し、**SUPERVISOR **メ ニュー項目を反転表示します。**
- ▶ PASSWORD データフィールドを反転表示します。
- **▶管理者用パスワードを入力します。**

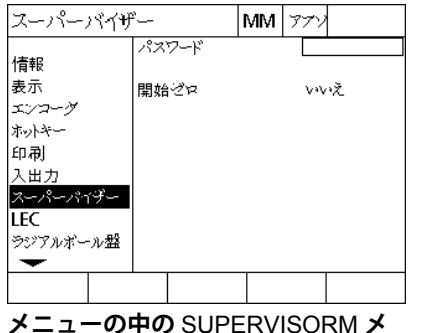

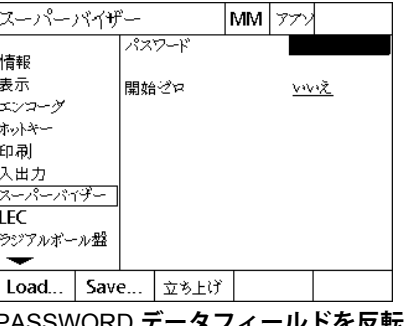

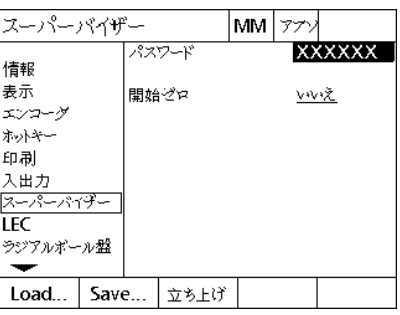

**ニュー項目を反転表示**

**表示**

PASSWORD **データフィールドを反転**

**パスワードを入力**

STARTUP ZERO **を有効化するには、以下の手順に従います。**

▶ STARTUP ZERO 選択フィールドを反転表示します。

YES **ソフトキーを押します。**

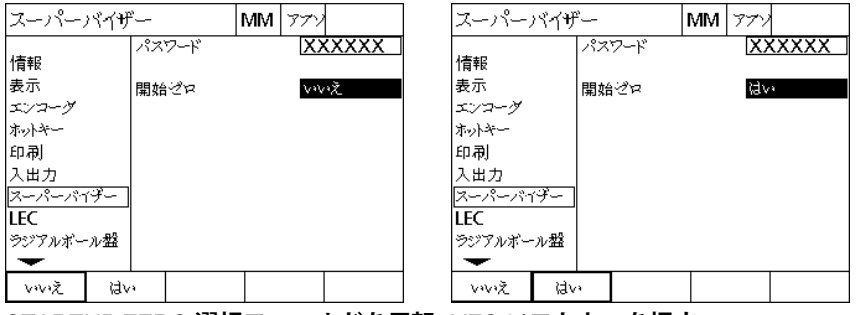

STARTUP ZERO **選択フィールドを反転** YES **ソフトキーを押す表示**

 FINISH **キーを押してパラメータを保存し、設定メニューに戻りま す。**

#### **エンコーダの設定**

ENCODERS **および** MISC **画面にはエンコーダを設定するための データおよび選択フィールドがあります。**

#### **ENCODERS 画面**

ENCODERS **画面の設定フィールドには以下のフィールドが表示さ れます。**

- **■軸の選択**
- エンコーダ分解能
- **エンコーダの種類** (TTL**、アナログまたはシリアル** )
- **原点の選択**

 $\blacksquare$ 

- **機械原点のオフセット** (MZ CNTS)
- **エンコーダのカウント方向の反転**

ENCODERS **画面でエンコーダ設定を設定するには、以下の手順に 従います。**

- MENU>SETUP **を押して設定メニューを表示し、**ENCODERS **メ ニュー項目を反転表示します。**
- **軸選択フィールドを反転表示し、ソフトキーを押して希望の軸を 選択します。**

**設定プロセスはすべての軸で同じです。**

**▶ RES データフィールドを反転表示して、単位選択フィールドに表 示されている単位でエンコーダの分解能を入力します。**

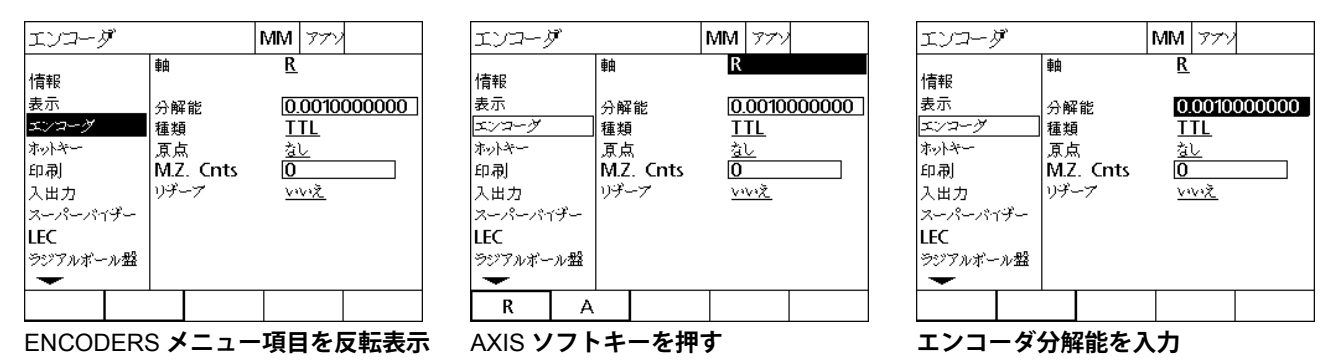

- **タイプ選択フィールドを反転表示し、ソフトキーを押してエン コーダの種類を選択します。**
- **▶ REF MARKS 選択フィールドを反転表示し、ソフトキーを押してエ ンコーダの原点の種類を選択します。**

M.Z. CNTS( **機械原点カウント** ) **データフィールドは、交差するエン コーダの原点によって作成される機械原点位置からのオフセットを 指定するために使用しますが、滅多に使用することはありません。**

**測定を実行する前に必ずデータムが確立されるため、カスタム機械 原点は滅多に使用されません。**

 **カスタム機械原点を指定するには、**M.Z. Cnts **データフィールドを 反転表示し、「機械カウント** = DRO **値** / **エンコーダ分解能」の式 で求められた機械カウントで機械原点のオフセットを入力します。**

エンコーダ

情報

表示

エンコーク

ホットキー

入出力

印刷

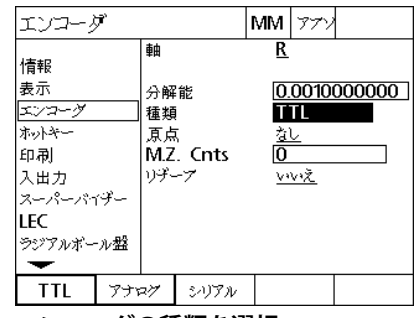

スーパーパイザー LEC ラジアルボール盤  $\overline{\phantom{0}}$ Ref |アアソ AC | Abs HH | 手動 なし

軸

分解能

種類

原点

リザーブ

M.Z. Cnts

|MM | 772

**TTL** 

なし

**VV送** 

 $\overline{\sigma}$ 

0.0010000000

 $\overline{R}$ 

エンコーダ |MM | 772 軸  $\overline{R}$ 情報 表示 0.0010000000 分解能 エンコーダ 種類 **ITL** ホットキー 原点 なし M.Z. Cnts 印刷 Ō 入出力 リザーブ **VV送** スーパーパイザー LEC ラジアルボール盤  $\overline{\phantom{0}}$ 

エンコーダの種類を選択 **コンコーダの原点の種類を選択 め**の要に応じて、機械原点のオフセット

- **カウントを入力**
- REVERSED **選択フィールドを反転表示し、**YES **ソフトキーを押し て、エンコーダのカウント方向を反転します。**

| エンコーダ                                                                   |                                           | МM                   | アブ          |              |
|-------------------------------------------------------------------------|-------------------------------------------|----------------------|-------------|--------------|
| 情報<br>表示<br>エンコーダ<br>ホットキー<br>印刷<br>入出力<br>スーパーバイザー<br>LEC.<br>ラジアルボール盤 | 軸<br>分解能<br>種類<br>原点<br>M.Z. Cnts<br>リザーブ | R<br><u>창년</u><br>[0 | TTL<br>viv浸 | 0.0010000000 |
| vivi之<br>id∨                                                            |                                           |                      |             |              |

**カウント方向を選択**

 FINISH **キーを押してパラメータを保存し、設定メニューに戻りま す。**

#### **MISC 画面**

MISC **画面のエンコーダ設定フィールドは、以下のフィールドで構 成されています。**

- **自動** DRO **カウント** : DRO **を新しい軸値で更新するために必要な** DRO **最小桁数の数です。**
- **軸の回転制限** : **エンコーダの動作を高速度で入力した結果発生する 高速入力回転速度は、測定エラーを引き起こす可能性があります。 エンコーダ値が非常に高速で変化したときにエンコーダエラー警 告を表示することによって、測定エラーを防ぐことができます。**
- MISC **画面でエンコーダ設定を設定するには、以下の手順に従いま す。**
- MENU>SETUP **を押して設定メニューを表示し、**MISC **メニュー項 目を反転表示します。**
- AUTO DRO CNTS **データフィールドを反転表示し、**DRO **軸値を自 動的に更新するために必要な** DRO **カウント** ( **軸の動作** ) **数を最小 桁の位置に入力します。**
- SLEW LIMIT **データフィールドを反転表示して、回転速度制限 値** ( **秒単位で増減** ) **を入力します。たとえば、チャンネル解像 度** 0.001 mm **で回転速度制限値** 50,000 **の場合、エンコーダ動 作速度が** 50 mm/ **秒よりも大きくなると、警告メッセージが表 示されます。**

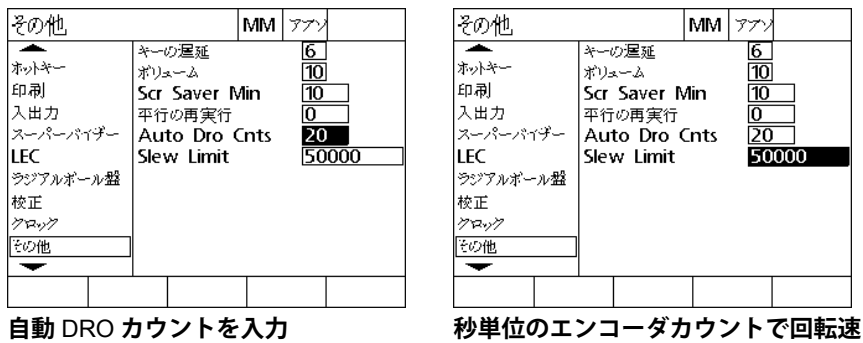

**度制限値を入力**

 FINISH **キーを押してパラメータを保存し、設定メニューに戻りま す。**

## **プローブの設定**

RADIAL **画面にはプローブを設定するためのデータおよび選択 フィールドが表示されます。**

#### **RADIAL 画面**

RADIAL **画面の設定フィールドには以下のフィールドがあります。**

- **タッチプローブタイプ**
- **プローブサイズ**
- **■ドリル加工のプロンプト**
- **サイド操作**

**2.3 ソフトウェアの設定**

ソフ

 $2.3$ 

 $\overline{H}$  $\mathbf{L}$  $\overline{\phantom{a}}$ 

伿 毁

 $70$ 

- **プローブレベル**
- **プローブデバウンス**
- RADIAL **画面でプローブ設定を設定するには、以下の手順に従いま す。**
- MENU>SETUP **を押して設定メニューを表示し、**RADIAL **メニュー 項目を反転表示します。**
- **▶ タッチプローブ選択フィールドを反転表示し、ソフトキーを押し てプローブの種類を選択します。**
- **プローブサイズのデータフィールドを反転表示し、プローブの直 径を入力します。**
- **ドリルプロンプト選択フィールドを反転表示し、ソフトキーを押 してドリル変更のプロンプトを選択します。**

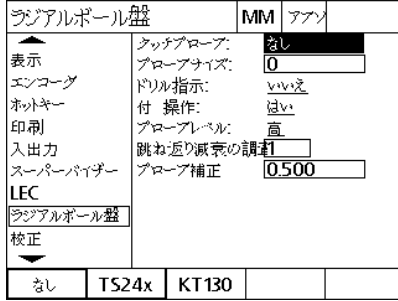

**タッチプローブタイプの選択 プローブサイズの入力 ドリルプロンプトの表示選択**

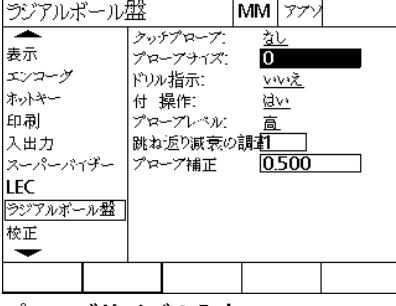

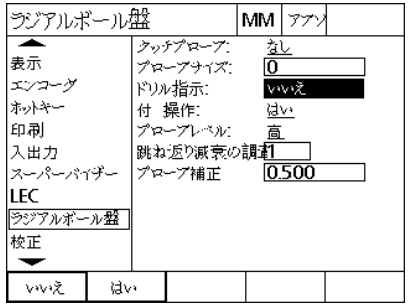

- **サイド操作選択フィールドを反転表示し、ソフトキーを押してサ イド操作の種類を選択します。**
- **プローブレベル選択フィールドを反転表示し、ソフトキーを押し てプローブレベルの高低を選択します。**
- **プローブデバウンスデータフィールドを反転表示して、プローブ が必ず安定する最小時間を秒単位で入力します。**

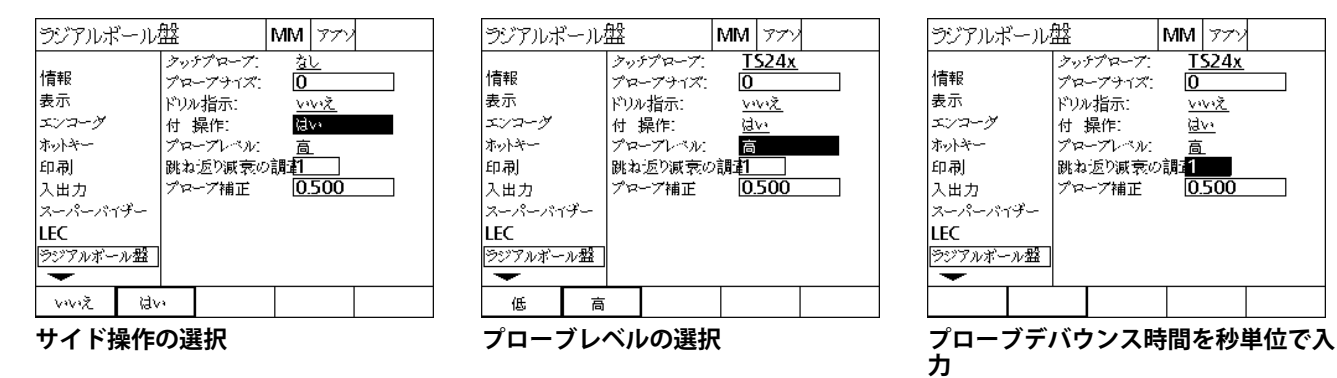

 FINISH **キーを押してパラメータを保存し、設定メニューに戻りま す。**

### **誤差補正**

ND 1200R **では、直線性誤差補正を** R **軸で利用できます。直線性誤 差補正は、誤差補正係数によりエンコーダおよび機械の走行の変動 を補正します。係数は、実際の測定の標準値をエンコーダおよび機械 に刻印された公称値と比較して決められます。**

**直線性誤差補正 (LEC)**

**直線性誤差補正** (LEC) **は、**LEC **設定画面で実行され、**R **軸に沿った 変動の補正を、軸上の全範囲の動きに対して** 1 **つの補正係数を使用 して行います。たとえば、軸に沿った** 6 **インチの測定に** 0.0002/ **イン チの** LEC **係数が適用されると、結果は** 6.0012 **インチになります。** R **軸に** LEC **を適用するには、以下の手順に従います。**

MENU>SETUP **を押して設定メニューを表示します。**

 LEC **メニュー項目を反転表示して、すべての補正値が** 1.0 **であるこ とを確認します。**

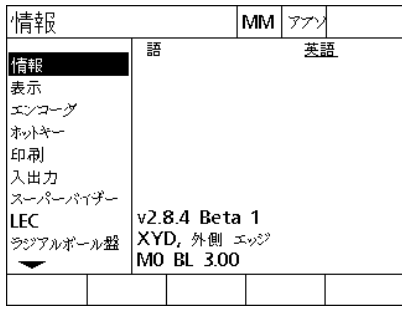

LEC |MM | 772 リニアエラー補正 1.000 R 標準 R 検出結果 1.000

MENU>SETUP **を押して設定メニュー を表示**

LEC **メニュー項目を反転表示して、す べての補正値が** 1.0 **であることを確認**

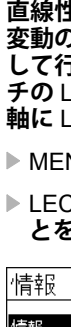

**2.3 ソフトウェアの設定**

2.3  $77$ 

伿 骼  $\mathbf S$  $\Gamma$  $H$  $\mathbf{L}$  $\overline{\phantom{a}}$ 

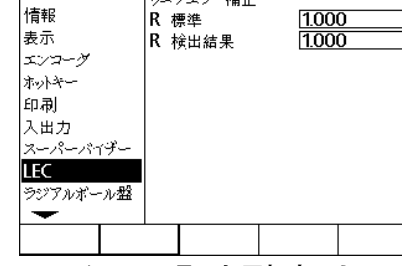

- **基準アーティファクトを** R **軸に合わせます。**
- **アーティファクトを軸にできるだけ近づけて、第** 1 **章で説明したと おりにスキュー調整を実行します** (see " **[部品を軸に合わせる](#page-26-0)** " on [page 27](#page-26-0))**。**
- **基準アーティファクトを使用して、移動の全範囲の測定を** 1 **回実行 し、結果をメモします。**

**軸のできる限り広い移動範囲を測定できるアーティファ クトを使用します。**

**この** LEC **の適用例では、**8 **インチの基準を使用して、軸測定範囲の 端の** 1 **点を測定しています。**

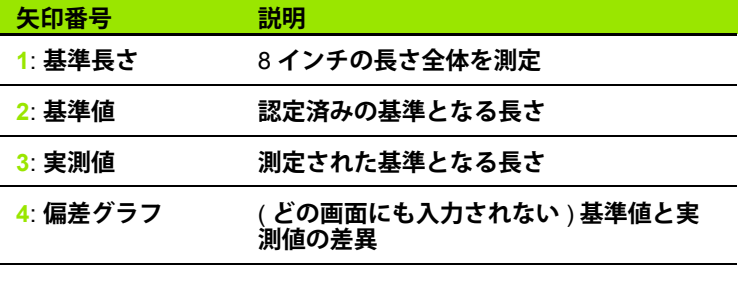

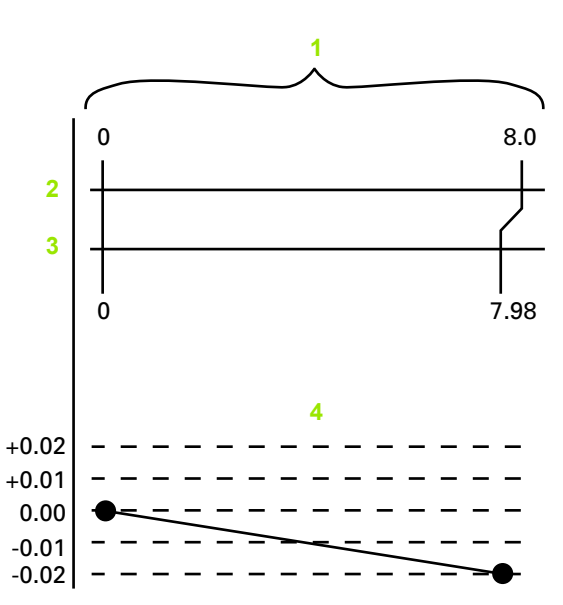

8 **インチ基準を使用する** LEC **の例**

**The State** 

LEC **画面で直線性誤差補正を実行するには、以下の手順に従います。**

- LEC **メニュー項目を反転表示します。**
- R**軸に応じたアーティファクトの基準値と**ND 1200R**で測定した実 測値を入力します。**

2.3 ソフトウェアの設定 **2.3 ソフトウェアの設定**

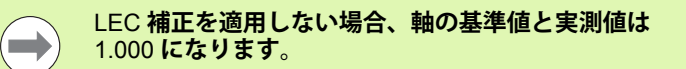

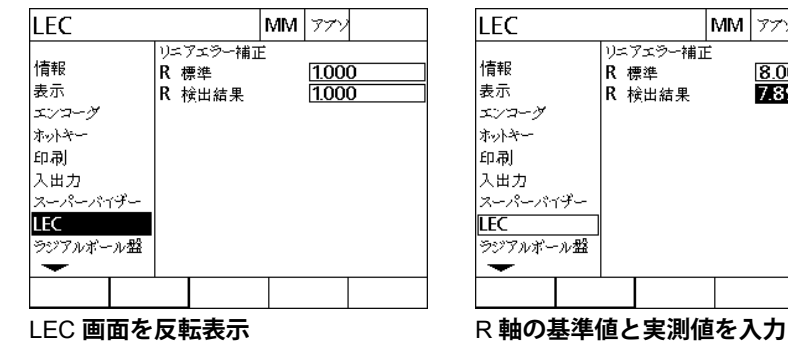

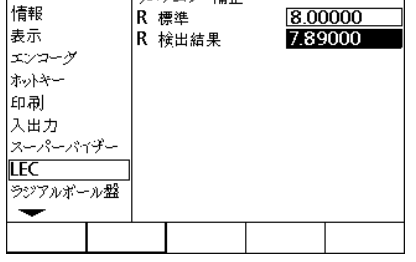

|mm | 77>

 FINISH **キーを押してパラメータを保存し、設定メニューに戻りま す。**

### **表示形式の設定**

DISPLAY **画面には表示解像度およびその他の表示パラメータを設定 するためのデータおよび選択フィールドがあります。**

#### **表示画面**

DISPLAY **画面の設定フィールドは、以下のフィールドで構成されて います。**

- **初期表示単位**
- **■カンマまたは小数点基数の選択**
- **■直線および角度測定の解像度**
- **表示設定を設定するには、以下の手順に従います。**
- MENU>SETUP **を押して設定メニューを表示し、**DISPLAY **メ ニュー項目を反転表示します。**
- **▶ STARTUP LINEAR 選択フィールドを反転表示し、ソフトキーを押 して、**ND 1200R **で起動時に設定される表示単位を指定します。ソ フトキーの選択肢は以下のとおりです。**

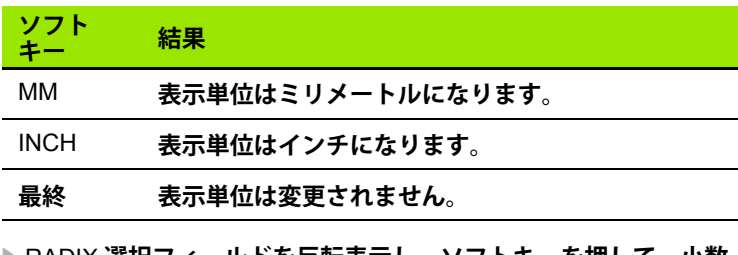

#### RADIX **選択フィールドを反転表示し、ソフトキーを押して、小数 点またはカンマ基数を選択します。**

 $\overline{1}$ 

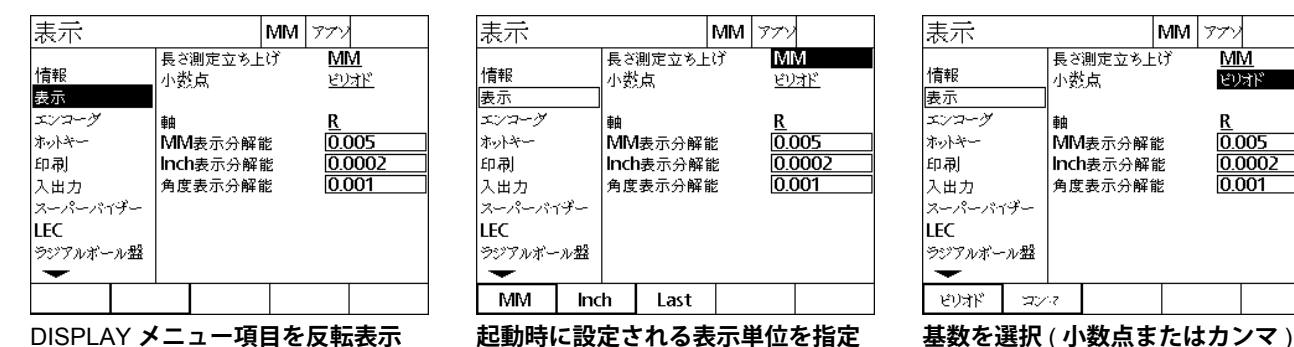

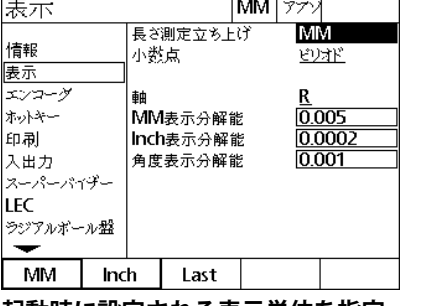

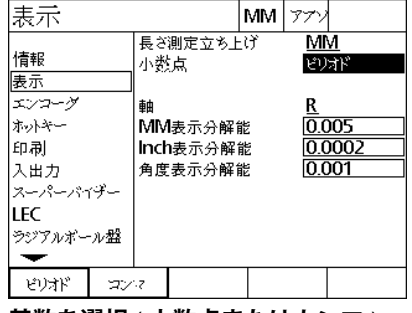

- MM DISP RES **データフィールドを反転表示して、表示解像度指数 を入力します。たとえば、指数** 0.001 **の場合、表示は基数文字の右 側** 3 **桁に丸められます。**
- INCH DISP RES **データフィールドを反転表示して、表示解像度指 数を入力します。たとえば、指数** 0.001 **の場合、表示は基数文字の 右側** 3 **桁に丸められます。**
- ANGLE DISP RES **データフィールドを反転表示して、表示解像度 指数を入力します。たとえば、指数** 0.001 **の場合、表示は基数文字 の右側** 3 **桁に丸められます。**

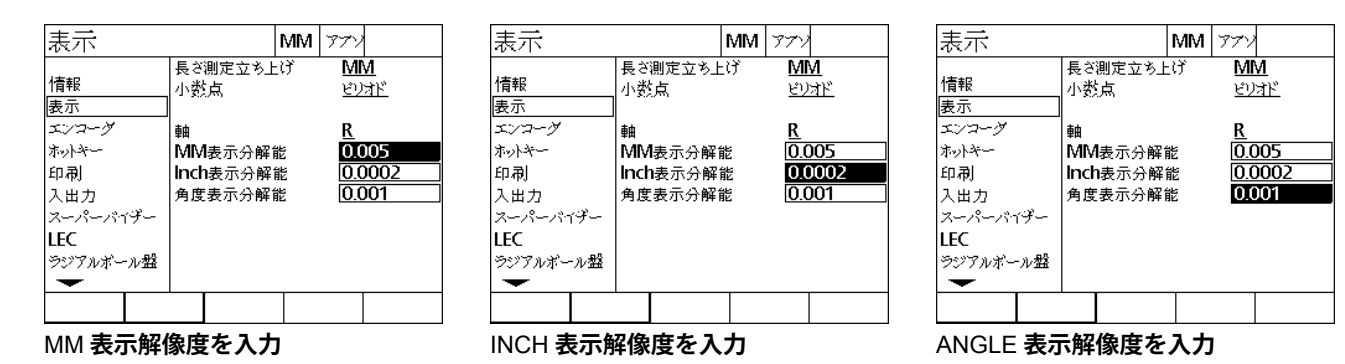

▶ AXIS 選択フィールドを反転表示します。

A **軸を選択して、表示解像度の入力手順を繰り返します。**

 FINISH **キーを押してパラメータを保存し、設定メニューに戻りま す。**
### **ホットキーの割り当て**

Hot Keys **設定画面は、頻繁に使用する機能を前面パネルキー、リ モートキーパッドのキーおよびフットスイッチのキーに割り当てる ために使用されます。ホットキーを使用すれば、メニューを移動して 機能を開始する必要をなくし、またフットスイッチやリモートキー パッドから機能にアクセスしやすくして時間を節約できます。**

**ホットキーの割り当てに使用できる** ND 1200R **のキーとスイッチは 以下に示すとおりです。**

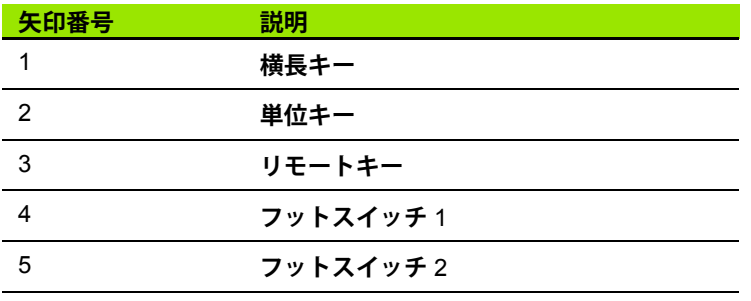

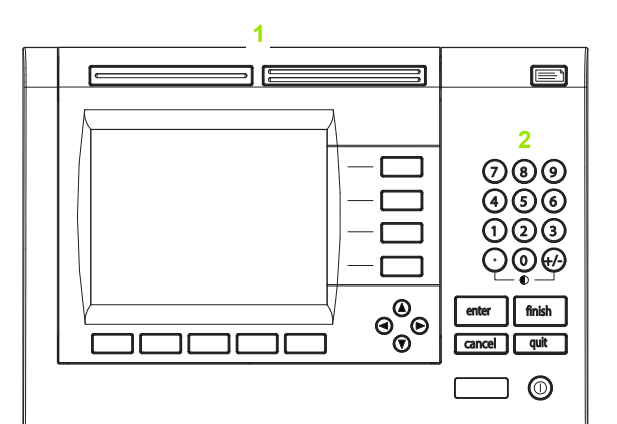

**ホットキーの割り当てに使用できるフロントパネル のキー**

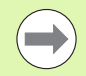

**リモートフットスイッチとキーパッドは、別途購入する オプションの付属品です。**

#### <span id="page-72-0"></span>**HOT KEYS 画面**

HOT KEYS **画面の設定フィールドには以下のフィールドがありま す。**

- ■キーの種類またはスイッチの種類
- **ホットキー割り当て用の特定のキーまたはスイッチ**
- ■キーまたはスイッチに割り当てる機能

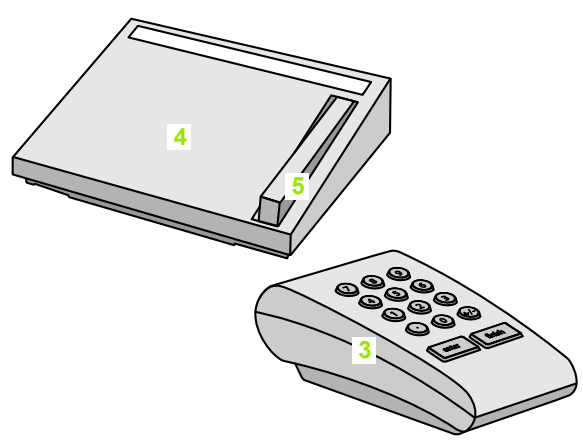

**ホットキーの割り当てに使用できるリモートキーと スイッチ**

**2.3 ソフトウェアの設定**

 $\lambda$ 

က

 $\ddot{\mathbf{v}}$ 

設定

 $\overline{\mathbf{S}}$ 

 $\mathcal{F}$  $H$ Ð  $\blacktriangle$  $\mathsf{D}$ 

- 伿 **2.3 ソフトウェアの設定** 設  $70$ トウェ 2.3  $77$
- **ホットキーに機能を割り当てるには、以下の手順に従います。**
- MENU>SETUP **を押して設定メニューを表示し、**HOT KEYS **メ ニュー項目を反転表示します。**
- **▶ KEYS 選択フィールドを反転表示し、ソフトキーを押して、希望の キーの種類またはスイッチの種類を選択します。この例では、フッ トスイッチが選択されています。**
- **特定のキーまたはスイッチを反転表示します。この例では、フット スイッチ** 2 **が選択されています。**
- **ソフトキーを押して割り当てる機能の種類を選択します。この例で は、**SPECIAL **機能が割り当てられます。**

ホットキー

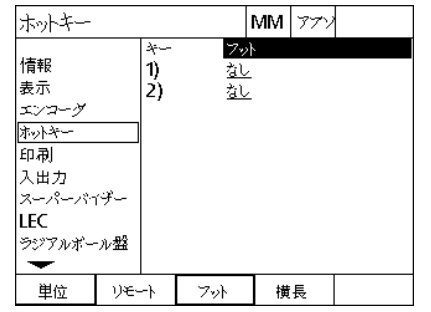

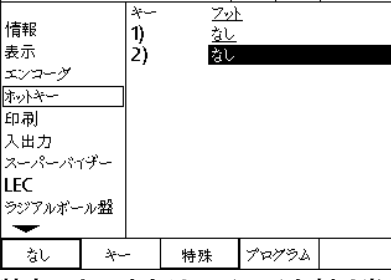

 $|\mathsf{MM}|$  77)

MM 77Y |ホットキー DMS/DD 情報 ৰি¤ 2 表示 Xを送信 エンコーダ Yを送信 オットキー Dを送信 印刷 2を送信 入出力 3を送信 スーパーパイザー **Cl基準点** LEC エレ<br>ラジアルボール盤 MCS  $\overline{\phantom{0}}$  $*$ なし 特殊 Tyryga

**ソフトキーを押して、キーまたはス イッチの種類を選択**

**特定のキーまたはスイッチを割り当て るために反転表示**

**ソフトキーを押して機能の種類を選択**

 **特定の機能を反転表示し、**ENTER **キーを押して割り当てを完了し ます。この例では、**ZERO 2 **機能がフットスイッチ** 2 **に割り当てら れています。割り当ての後、フットスイッチ** 2 **を押すと、**X **軸と** Y **軸がゼロ合わせされます。**

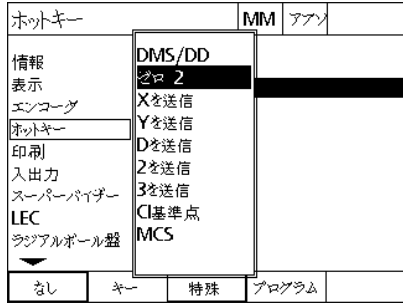

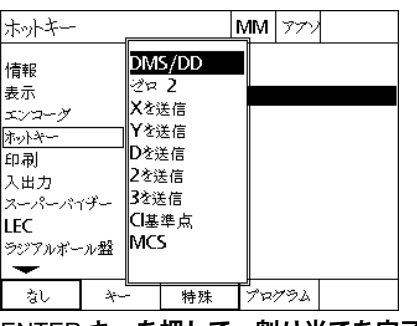

**割り当てる特定の機能を反転表示** ENTER **キーを押して、割り当てを完了**

**▶FINISH キーを押して設定メニューに戻ります。** 

SPECIAL **メニューに含まれる機能は、以下に示すとおりです。**

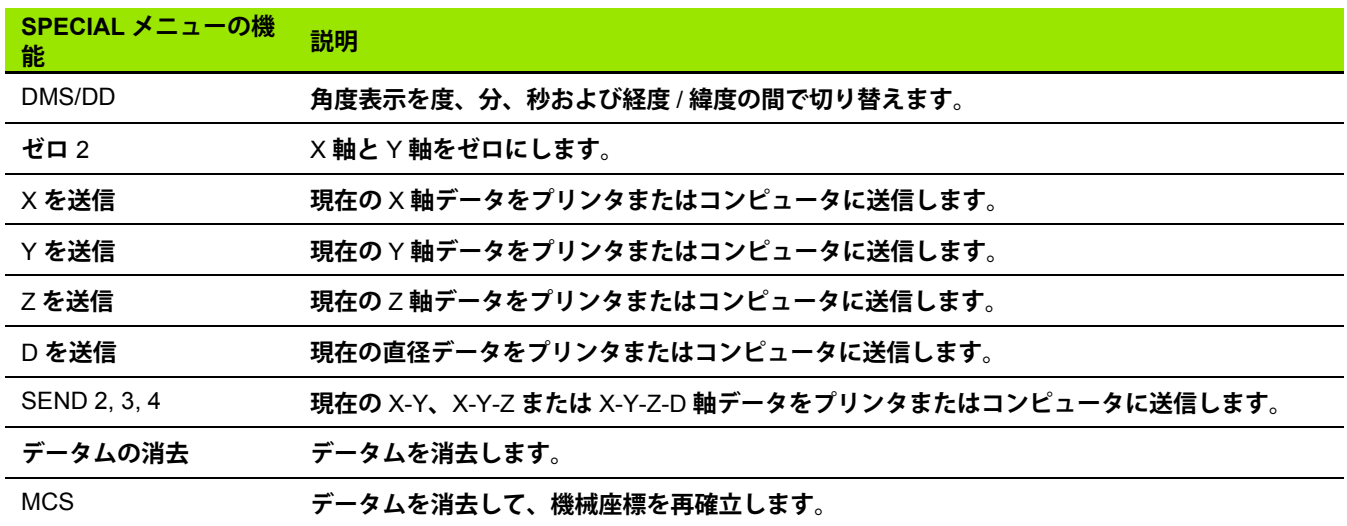

### **印刷形式の設定**

**印刷形式設定のデータおよび選択フィールドは、**PRINT **画面にあり ます。**

### <span id="page-75-0"></span>**PRINT 画面**

PRINT **画面の設定フィールドには以下のフィールドがあります。**

- ■ラインの終端タイプ
- ■軸単位およびラベルの印刷
- RS-232 **または** USB **ポートを介したデータの送信**
- MENU>SETUP **を押して設定メニューを表示し、**PRINT **メニュー 項目を反転表示します。**
- LINE TERMINATOR **選択フィールドを反転表示し、ソフトキーを 押して、キャリッジリターン** (CR) **またはキャリッジリターン** / **ラ インフィード** (CR/LF) **を選択して、コンピュータまたはプリンタ に送信されるデータの各行を終了します。**
- PRINT AXIS LABELS **選択フィールドを反転表示し、**YES **または** NO **ソフトキーを押してコンピュータまたはプリンタに送信される データに軸ラベルを含めるか、除外します。**

印刷

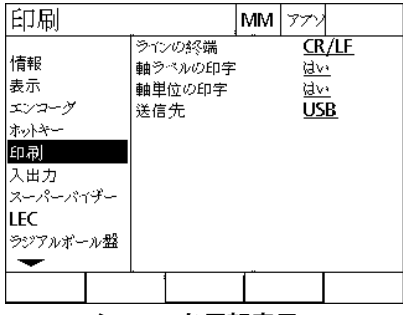

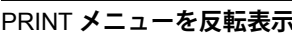

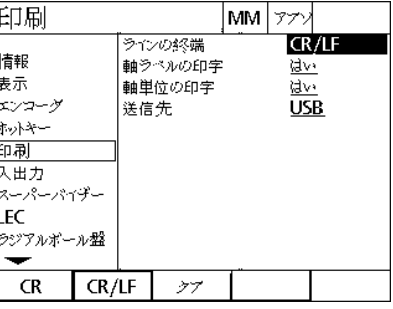

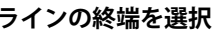

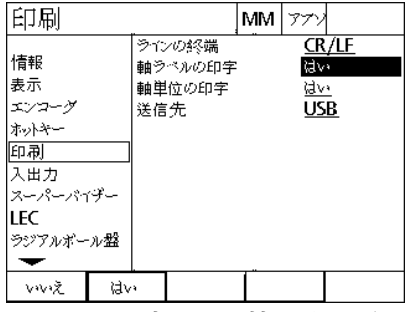

を反転表示 ラインの終端を選択 ソフトキーを押して、軸ラベルの印刷 **を有効化または無効化**

- ▶ PRINT AXIS UNITS 選択フィールドを反転表示し、YES または NO **ソフトキーを押してコンピュータまたはプリンタに送信される データに軸単位を含めるか、除外します。**
- DESTINATION **選択フィールドを反転表示し、ソフトキーを押して** RS-232 **または** USB **ポートをデータの送信先として選択します。**

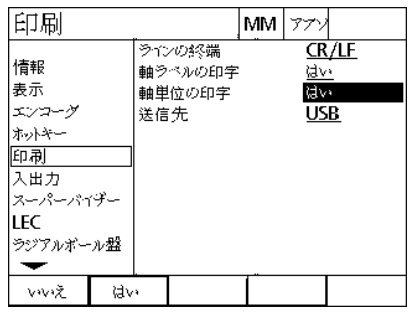

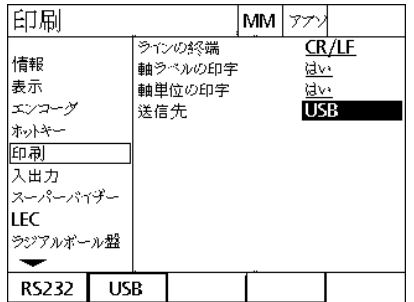

**送信先を選択**

**ソフトキーを押して、軸単位の印刷を 有効化または無効化**

FINISH **キーを押して設定メニューに戻ります。**

## **ポートの設定**

PORTS **画面には、**RS-232 **シリアルポートおよび** USB **ポートの通 信パラメータを設定するためのデータおよび選択フィールドがあり ます。**

#### **PORTS 画面**

PORTS **画面の設定フィールドには以下のフィールドがあります。**

#### **RS-232**

**2.3 ソフトウェアの設定**

2.3 ソフトウェアの設定

- **ボーレート**
- **ワード長**
- **ストップビット**
- **パリティ**
- ■シリアルポートに送信されるデータの種類
- **■末尾文字および行末の遅延**

#### **USB**

USB **ポートに送信されるデータの種類**

**ポートを設定するには、以下の手順に従います。**

- MENU>SETUP **を押して設定メニューを表示し、**PORTS **メニュー 項目を反転表示します。**
- **▶BAUD 選択フィールドを反転表示し、ソフトキーを押してボー レートを大きく** (INC) **するか、または小さく** (DEC) **します。**
- ▶ WORD LEN 選択フィールドを反転表示し、ソフトキーを押して、 7 **または** 8 **ビットワード長を選択します。**
- ▶ STOP BITS 選択フィールドを反転表示し、ソフトキーを押して、 1 **または** 2 **ストップビットを選択します。**

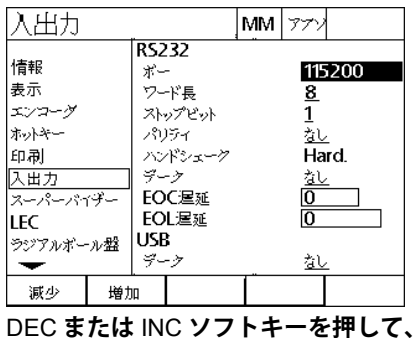

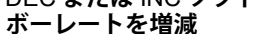

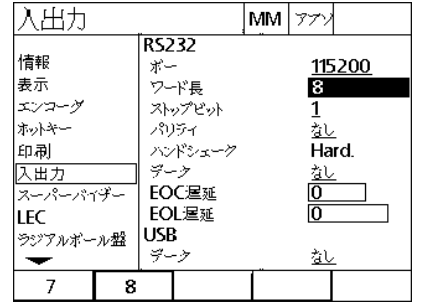

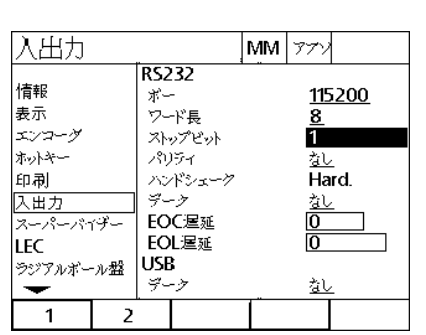

**ソフトキーを押して** 7 **または** 8 **ビット ワード長を選択**

**ソフトキーを押して** 1 **または** 2 **ストッ プビットを選択**

- PARITY **選択フィールドを反転表示し、ソフトキーを押して、** ODD**、**EVEN**、または** NONE **を選択します。**
- **▶ DATA 選択フィールドを反転表示し、ソフトキーを押して、RS-**232 **ポートを使用して印刷するためのデータを選択します。データ の選択肢は以下のとおりです。**
	- ■NONE: データの送信なし
	- **位置** : **現在の位置**

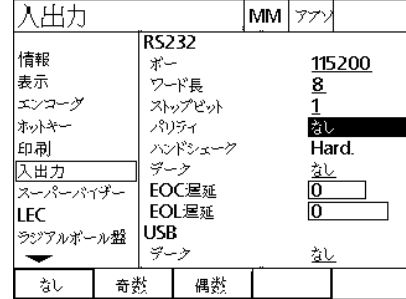

ODD **または** EVEN **ソフトキーを押し て、パリティを選択**

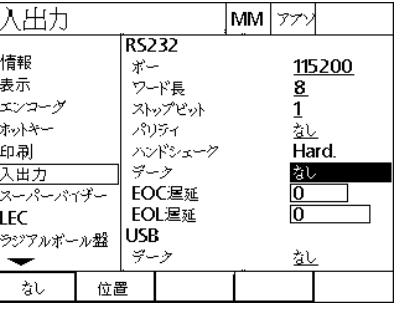

NONE **または** POSITION **ソフトキーを 押して、**RS-232 **のデータ選択肢を選択**

#### **80** 2 **取付けおよび仕様**

 EOC(**末尾文字**)Delay**および**EOL(**行末**)Delay**データフィールドを反 転表示して、外部装置との** RS232 **通信ネゴシエーションを最適化 するために必要な遅延をミリ秒単位で入力します。**

 USB DATA **選択フィールドを反転表示し、ソフトキーを押して、** USB **ポートを使用して印刷するためのデータを選択します。デー タの選択肢は以下のとおりです。**

■NONE: データの送信なし

■位置 : 現在の位置

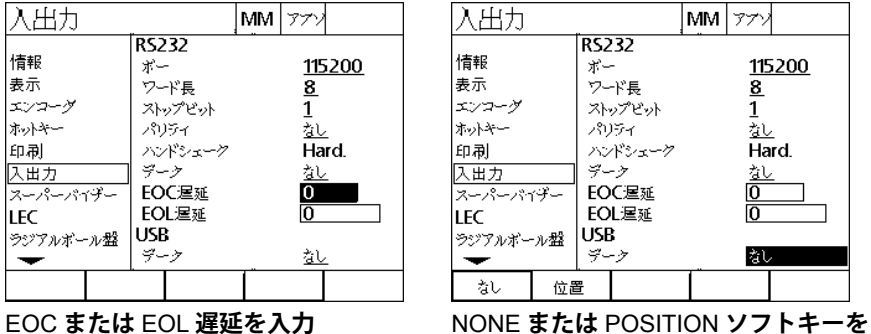

**押して、**USB **のデータ選択肢を選択**

FINISH **キーを押して設定メニューに戻ります。**

**2.3 ソフトウェアの設定**

2.3  $\sqrt{7}$ 

 $H$  $\mathbf{T}$  $\frac{1}{2}$ 

設定

 $70$ 

**音量**

**前面パネルキーを押すと、**ND 1200R **からビープ音が鳴ります。**

#### **MISC 画面**

MISC **画面には、音量を調整するためのデータフィールドがありま す。ボリュームを調整するには、以下の手順に従います。**

 MENU>SETUP **を押して設定メニューを表示し、**MISC **メニュー項 目を反転表示します。**

 VOLUME **データフィールドを反転表示して、**0 **~** 10 **の値を入力し ます。値を** 0 **にすると、音量はオフになります。**

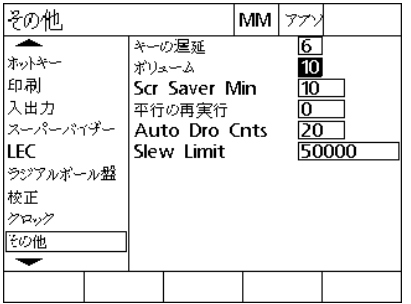

**値を入力して音量を調整する**

**▶FINISH キーを押して設定メニューに戻ります。** 

### **キーリピート速度の調整**

**フロントパネルのキーを押し続けると、機能が繰り返されます。フロ ントパネルのキーのオートリピート速度を調整できます。**

#### **MISC 画面**

 $\rightarrow$ 

MISC **画面には、キーリピート速度を調整するためのデータフィー ルドがあります。キーリピート速度を調整するには、以下の手順に従 います。**

- MENU>SETUP **を押して設定メニューを表示し、**MISC **メニュー項 目を反転表示します。**
- KEY DELAY **データフィールドを反転表示して、**5 **~** 25 **の値を入力 します。リピート速度を速くするには小さな値を入力し、リピート 速度を遅くするには大きな値を入力します。**

5 **より小さい値や** 25 **より大きい値は、キーボードの使用 が難しくなる可能性があるので、避けてください。**

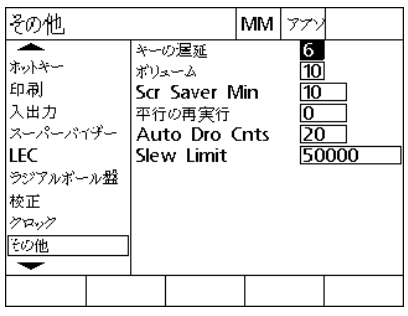

**値を入力してキーリピート速度を調整**

**▶FINISH キーを押して設定メニューに戻ります。** 

### **スクリーンセーバーの有効化**

#### **MISC 画面**

MISC **画面には、スクリーンセーバーが起動するまでに必要なアイ ドル時間を調整するためのデータフィールドがあります。スクリーン セーバーが起動するまでの時間を調整するには、以下の手順に従い ます。**

 MENU>SETUP **を押して設定メニューを表示し、**MISC **メニュー項 目を反転表示します。**

**▶ SCR SAVER MIN データフィールドを反転表示して、スクリーン セーバーが起動するまでの** ND 1200R **のアイドル時間** ( **分単位** ) **を 入力します。スクリーンセーバーは、値を** 9999 **にすると無効にな ります。**

| ホットキー<br>印刷<br>入出力                                         | キーの遅延<br>ボリューム<br>Scr Saver Min<br>平行の再実行 | 6<br>10<br>10 |       |
|------------------------------------------------------------|-------------------------------------------|---------------|-------|
| スーパーパイザー <br><b>LEC</b><br> ラジアルボール盤<br> 校正<br>クロック<br>その他 | Auto Dro Cnts<br>Slew Limit               | о<br>20       | 50000 |
| スクリーンセーバーが起動するまでの                                          |                                           |               |       |

DRO **のアイドル時間** ( **分単位** ) **を入力**

**▶FINISH キーを押して設定メニューに戻ります。** 

### **日付と時間の設定**

#### <span id="page-84-0"></span>**CLOCK 画面**

CLOCK **画面には、日付と時間を設定するためのデータフィールドが あります。日付と時間を設定するには、以下の手順に従います。**

- MENU>SETUP **を押して設定メニューを表示し、**CLOCK **メニュー 項目を反転表示します。**
- **日付と時間は、日付または時間のデータフィールドを反転表示し て 値を入力するという同じ方法で設定します。**
- DATE FORMAT **選択フィールドを反転表示し、ソフトキーを押し て希望の形式を選択します。**
- TIME FORMAT **を反転表示し、ソフトキーを押して、**12 **時間形式 または** 24 **時間形式を選択します。**

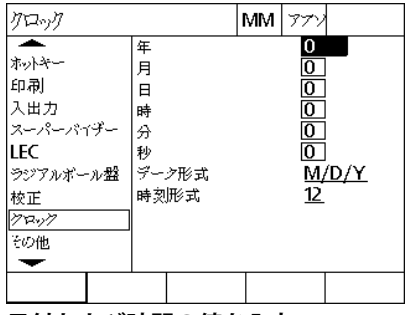

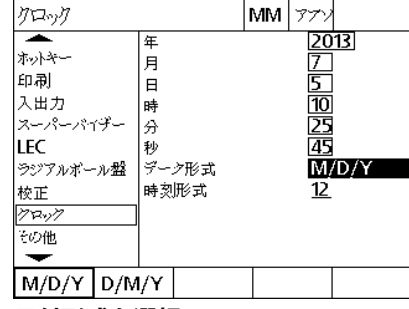

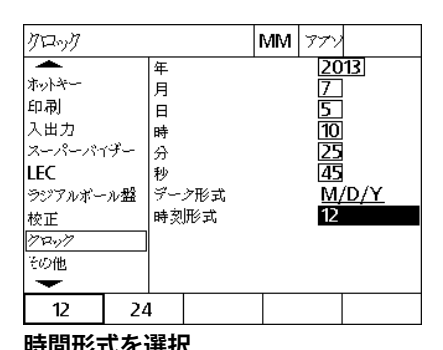

#### 日付および時間の値を入力 **日付形式を選択 おり** 日付 のみをつける 時間形式を選択

FINISH **キーを押して設定メニューに戻ります。**

# **2.4 仕様**

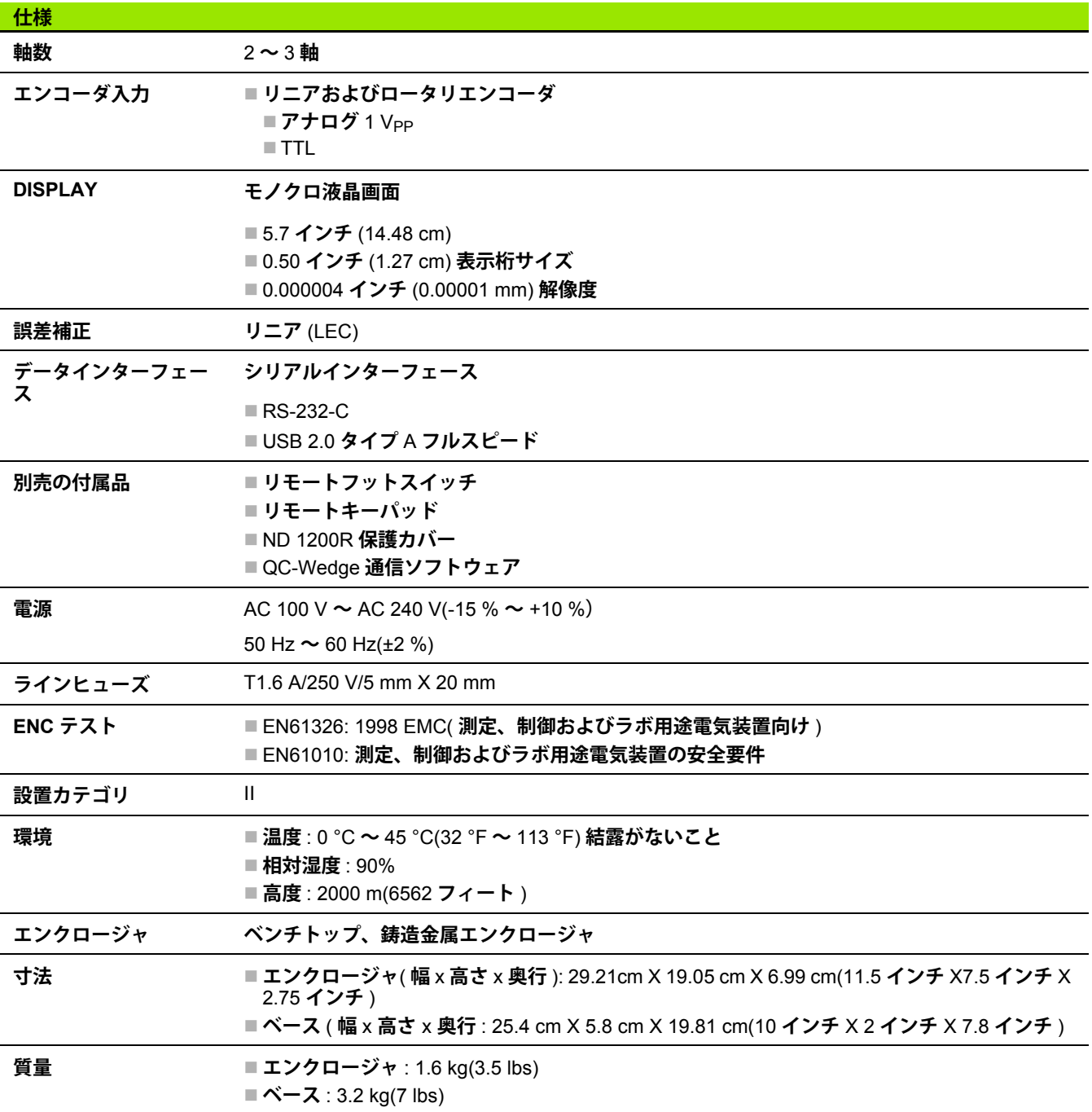

## **寸法**

#### ND 1200R **のエンクロージャ、トレイスタンドおよびアームマウン トブラケットの寸法を以下に** mm **単位で示します。**

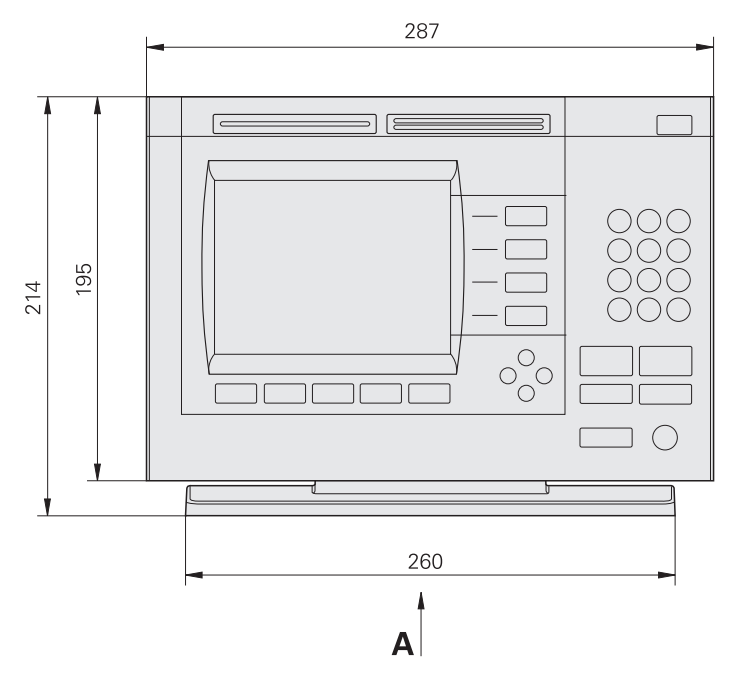

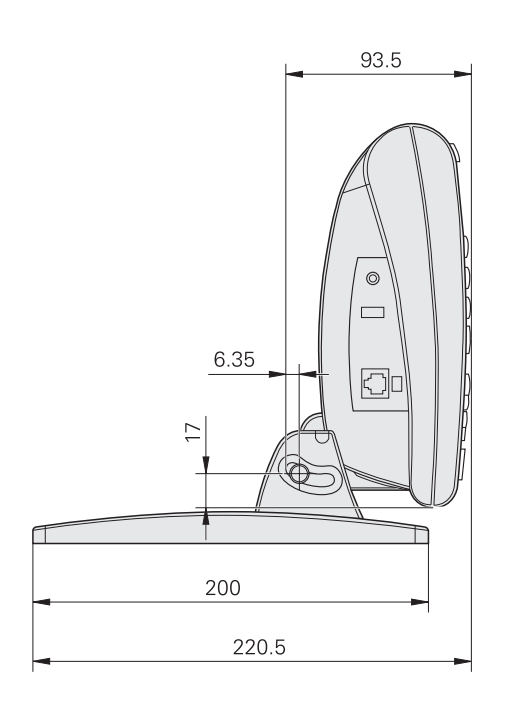

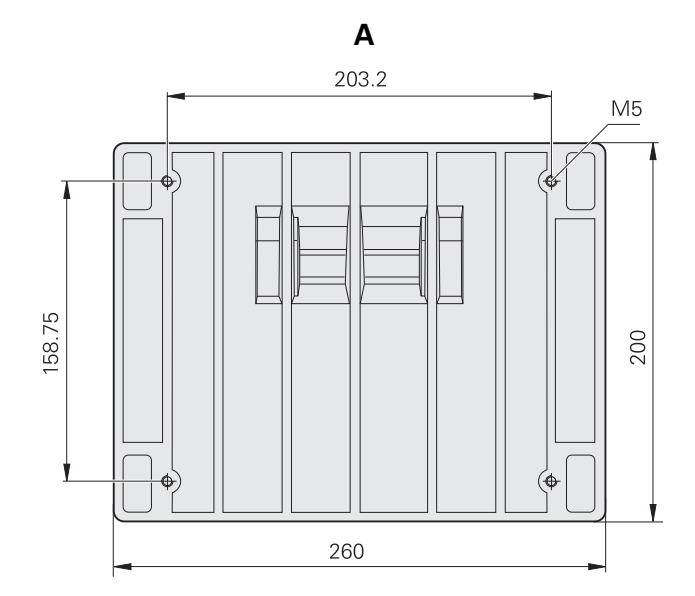

**アームマウントブラケット**

**2.4 仕様**

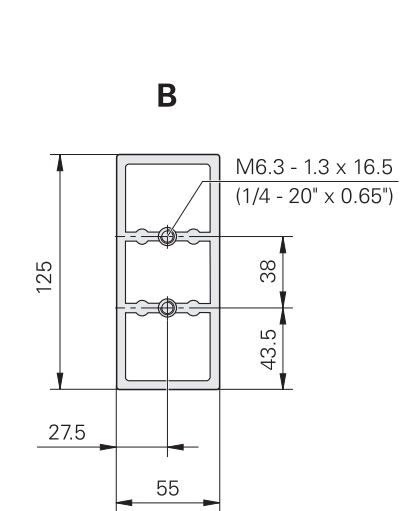

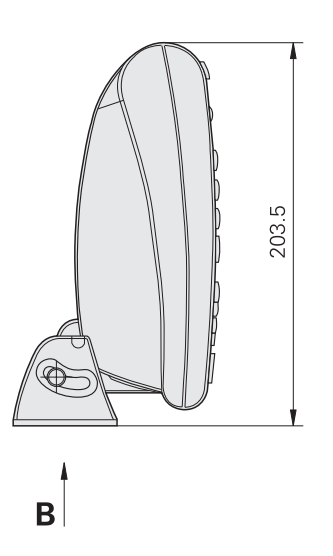

ABS **[ソフトキー](#page-17-0)** ... 18

#### **C**

CIRCLE **[ソフトキー](#page-20-0)** ... 21 [CLOCK,](#page-84-0) **設定** ... 85

### **D**

DATUM **[ソフトキー](#page-16-0)** ... 17 **[メニュー](#page-19-0)** ... 20 DELETE **キー** [... 15](#page-14-0) **[ソフトキー](#page-18-0)** ... 19 [DRO](#page-16-1) **画面** ... 17

### **E**

EDIT **[ソフトキー](#page-17-1)** ... 18 [ENTER](#page-14-1) **キー** ... 15

### **F**

[FINISH](#page-14-2) **キー** ... 15 FRAME **[ソフトキー](#page-20-1)** ... 21

#### **G**

GOTO **[ソフトキー](#page-16-2)** ... 17, [18](#page-17-2)

### **H**

[HOT KEYS,](#page-72-0) **設定** ... 73

#### **I**

INC **[ソフトキー](#page-17-0)** ... 18 IN **[ソフトキー](#page-16-3)** ... 17

### **L**

LCD **オン** / **[オフキー](#page-15-0)** ... 16 [LEC ... 68](#page-67-0) LINE **[ソフトキー](#page-20-2)** ... 21

#### **M**

A<br>
ND 1200R PH - 16<br>
CIRCLE<br>
CIRCLE - 1992<br>
ND 1200R Radial - 1992<br>
ND 1200R Radial - 1992<br>
- 1992<br>
- 1992<br>
- 1992<br>
- 1992<br>
- 1992<br>
- 1992<br>
- 1992<br>
- 1992<br>
- 1992<br>
- 1992<br>
- 1992<br>
- 1992<br>
- 1992<br>
- 1992<br>
- 1992<br>
- 1992<br>
-MENU **[ソフトキー](#page-16-4)** ... 17, [18,](#page-17-3) [19](#page-18-1) MIRROR **[ソフトキー](#page-18-2)** ... 19 MM **[ソフトキー](#page-16-3)** ... 17 MOVE 0 **[ソフトキー](#page-19-1)** ... 20

**P** [PATTERN](#page-20-3) **メニュー** ... 21 PRINT **[ソフトキー](#page-18-3)** ... 19 **設定** [... 76](#page-75-0) PROBE **[ソフトキー](#page-19-2)** ... 20 PROGRAMS

**[メニュー](#page-18-4)** ... 19

## **Q**

[QUIT](#page-14-3) **キー** ... 15

### **R**

R/A **[ソフトキー](#page-16-5)** ... 17, [18](#page-17-4) RECT **[ソフトキー](#page-20-4)** ... 21 RUN **[ソフトキー](#page-18-5)** ... 19

### **S**

SAVE **[ソフトキー](#page-18-6)** ... 19 SETUP **[メニュー](#page-21-0)** ... 22, [58](#page-57-0) SKEW **[ソフトキー](#page-19-3)** ... 20

### **U**

USB **[プリンタ](#page-54-0)** , **接続** ... 55

### **X**

X/Y **[ソフトキー](#page-16-5)** ... 17, [18](#page-17-4)

#### **Z**

ZERO **[ソフトキー](#page-19-4)** ... 20

**Index**

# **HEIDENHAIN**

**DR. JOHANNES HEIDENHAIN GmbH** 

Dr.-Johannes-Heidenhain-Straße 5 83301 Traunreut, Germany <sup>**<sup>3</sup>** +49 (8669) 31-0</sup>  $FAX$  +49 (8669) 5061 e-mail: info@heidenhain.de

Technical support EAXI +49 (8669) 31-1000 e-mail: service@heidenhain.de Measuring systems <sup>®</sup> +49 (8669) 31-3104 e-mail: service.ms-support@heidenhain.de **TNC** support <sup>3</sup> +49 (8669) 31-3101 e-mail: service.nc-support@heidenhain.de NC programming <sup>3</sup> +49 (8669) 31-31 03 e-mail: service.nc-pgm@heidenhain.de PLC programming <sup>®</sup> +49 (8669) 31-31 02<br>e-mail: service.plc@heidenhain.de **Lathe controls** <sup>3</sup> +49 (711) 952803-0 e-mail: service.hsf@heidenhain.de

www.heidenhain.de